# **Online Journal Submission Guide**

Any manuscript submissions to the Journal of Road Safety including Correspondence (Letter to the Editor) must be submitted via our Editorial Manager website:

#### http://www.editorialmanager.com/jacrs

Once you are on the online submission website:

If you are NOT registered already on the Editorial Manager website

#### **1. Register on our system as an author**

a. Click on **'Register Now'**

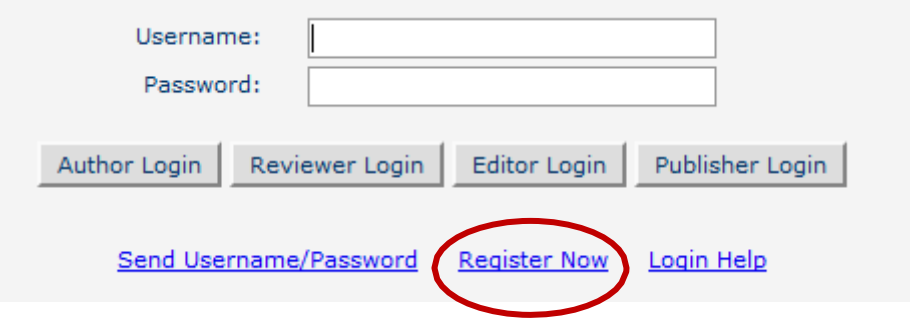

- b. Enter all required fields (where text is red, and marked with an asterisk) There are three consecutive pages where you will need to provide information.
- c. Submit your registration
- d. Check your emails for your Editorial Manager Registration, containing your username and password. If you do NOT receive an email please notify arscsubs@acrs.org.au.

*Note 1: When registering as an Author please also consider becoming a Peer Reviewer for the Journal. It is important that the Journal has a good pool of experts from which to choose to ensure the Peer Review process is of a high standard. Also, just as you would expect others to offer their valuable time to Review your paper, we would hope that you would offer your valuable time to Review other Author's papers in the interests of helping reduce road trauma.*

*Note 2: Because Editorial Manager generates emails automatically some spam filters, depending on how strong their filter is set, can inadvertently delete the email or filter it into your 'junk email' folder. If this happens, the Journal Managing Editor will email some advice of how to reduce its occurrence.*

The following subsections (hyper linked) are instructions for submitting the manuscripts:

- **2. Submitting [your 'New Manuscript' \(Full Paper for Peer Review\)](#page-1-0)**
- **3. [Submitting your 'New Manuscript' \(Full Paper for NON Peer Review\)](#page-12-0)**
- **4. [Submitting your 'New Manuscript' \(Perspective, Commentary or Letter\)](#page-21-0)**

## <span id="page-1-0"></span>**2. Submitting your 'New Manuscript' (Full Paper for Peer Review)**

### **Go to the login screen** http://www.editorialmanager.com/jacrs

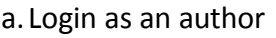

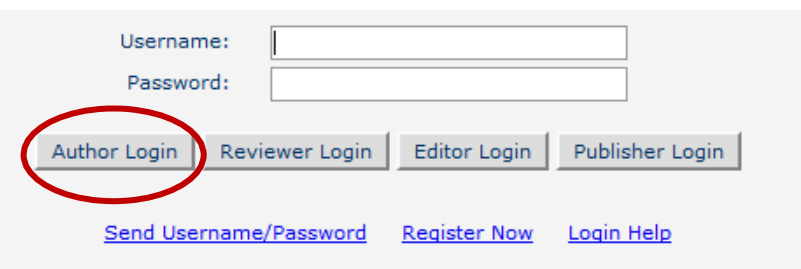

b. On the Author **Main Menu**, click '**Submit New Manuscript**'

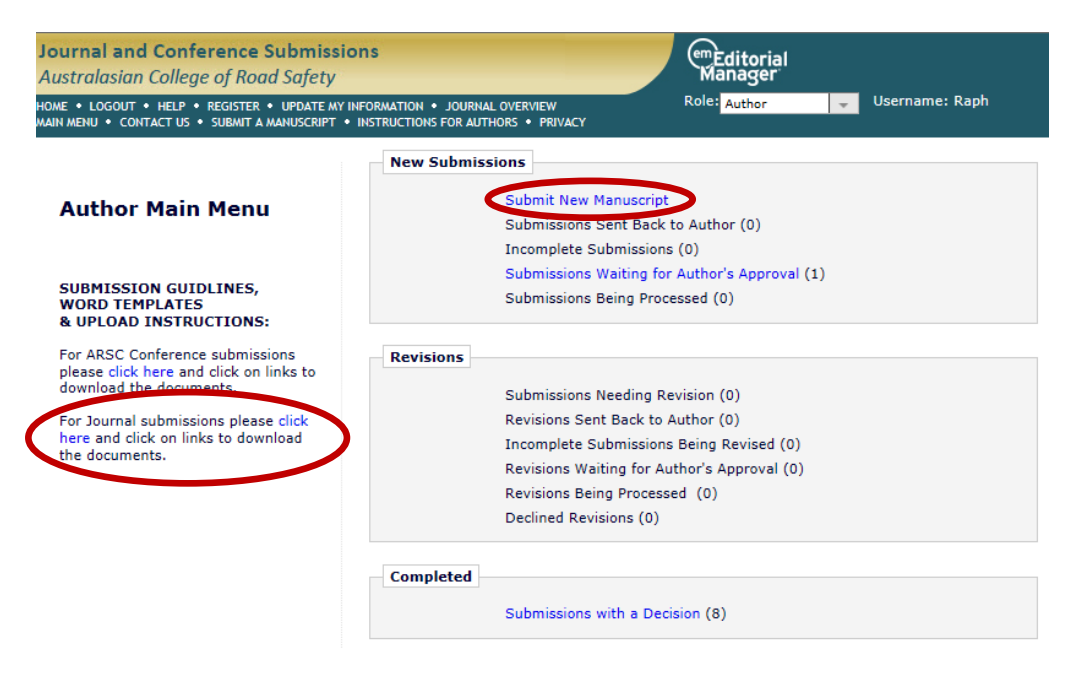

Also note on the left side of the page that you can download the Submission Guidelines, Word Template file, and EM Submission Instructions, that you need to use to comply with the formatting guidelines.

c. On the **Select Article Type** tab, select '**ACRS JOURNAL ONLY – Full Paper Submission for Peer Review (NOT conference)**'

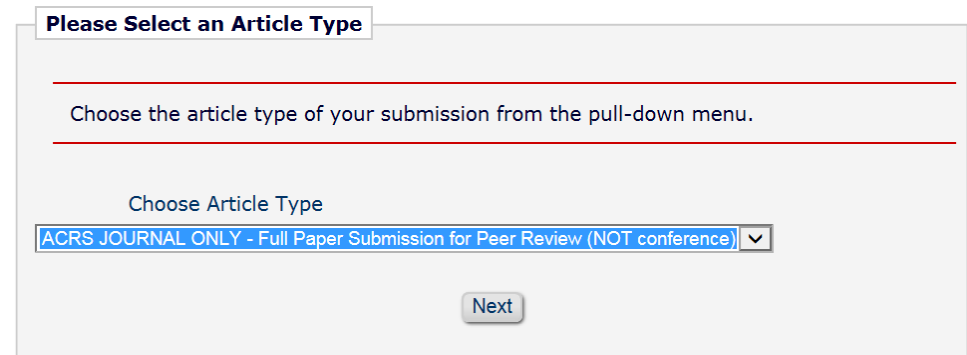

d. On the **Enter Title** tab, enter the Full Title of your submission (20 word limit)

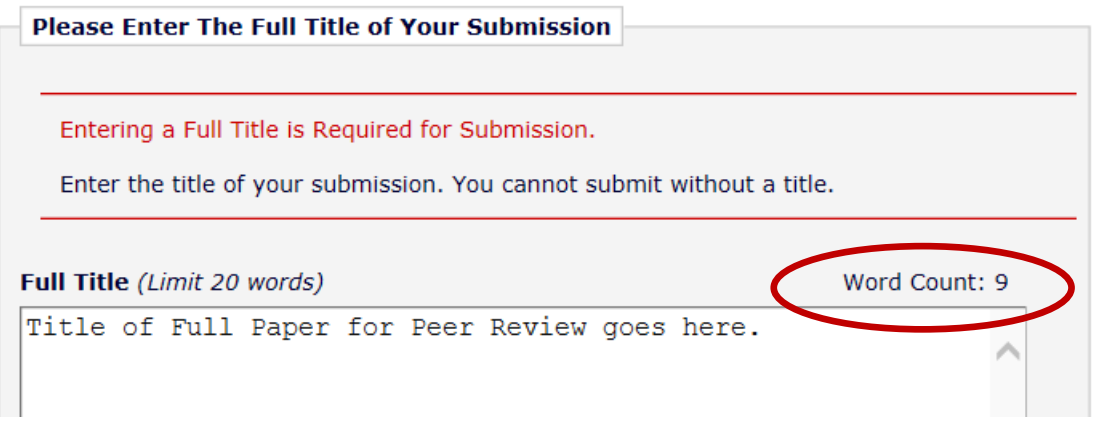

e. On the **Add/Edit/Remove Authors** tab, as a default your name is automatically included as the corresponding author and the first author of the submission. Add other authors by clicking on the '+ Add Another Author' button (20 Authors limit)

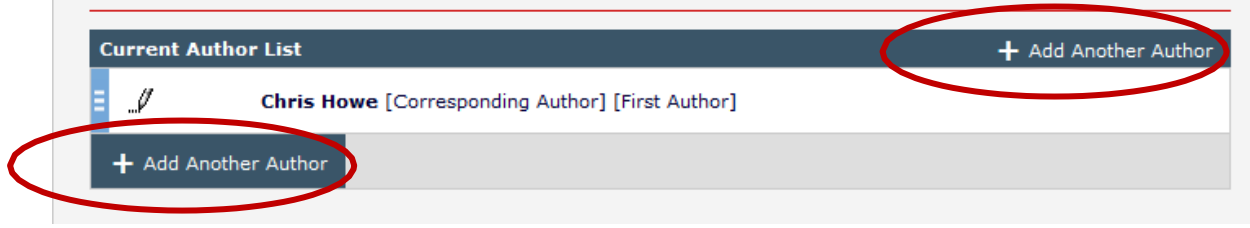

f. On the **Submit Abstract** tab, enter the text for your abstract from your Full Paper. Abstract text must not exceed 250 words (the word count will appear on the top right corner).

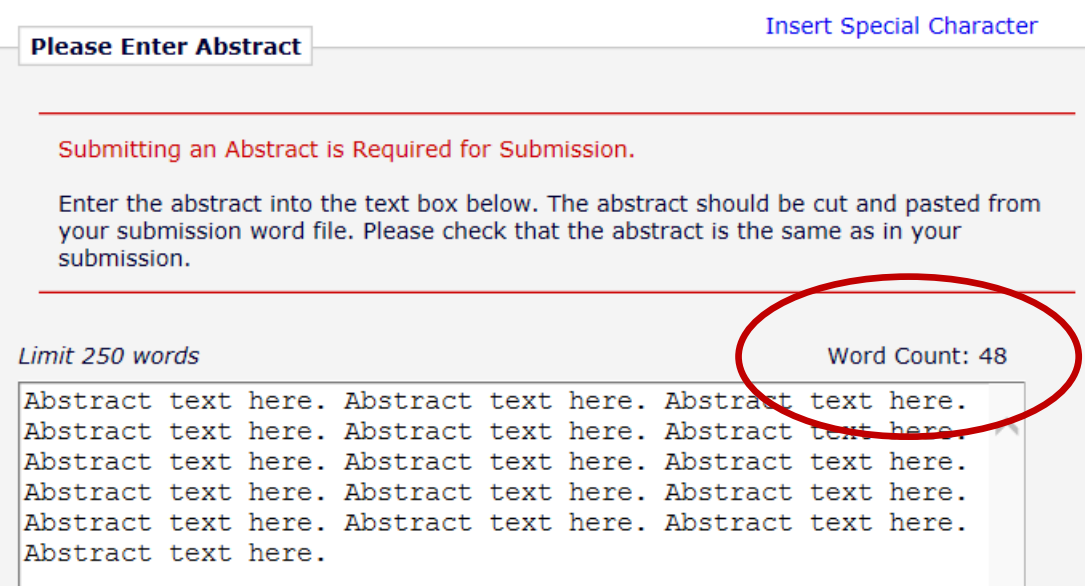

g. On the **Enter Keywords** tab, enter Keywords that best describe the contents of your submission for people to searching on the web and via other search engines. A minimum of two keywords need to be typed and a maximum of 6 is allowed. Note that the ';' needs to be inserted to separate the keywords. A Keyword can consist of two words, i.e. 'Autonomous Vehicle'

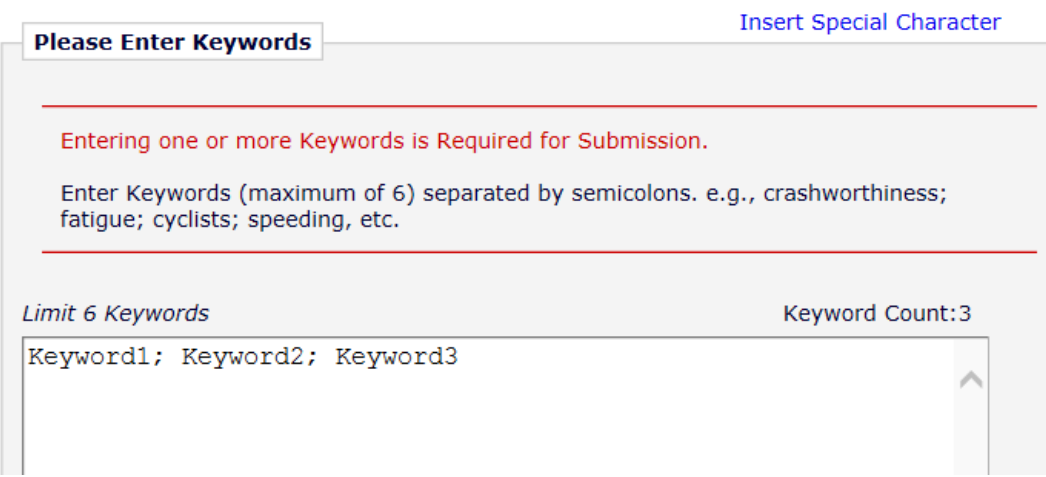

h. On the **Select Classifications** tab, click '**Select Classifications**' and select which topic areas in road safety your Full Paper could be classified under. Note that these classifications will be used to select Handling Editors and Peer Reviewers who in turn will review your submission for content and format compliance. You may select up to four classifications.

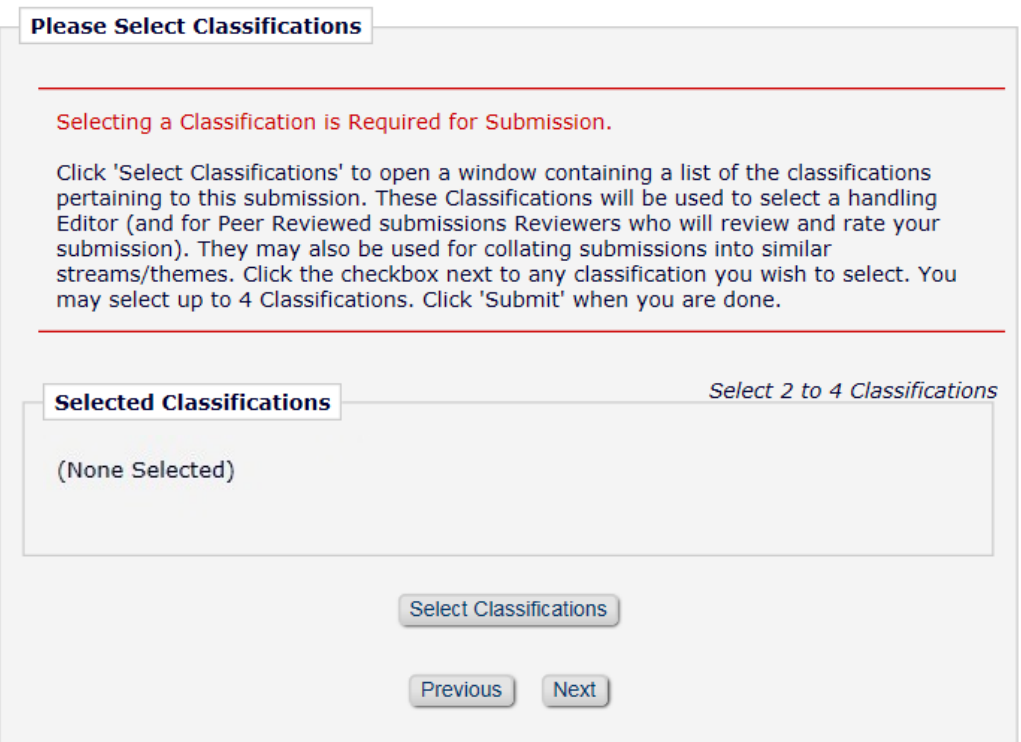

i. On the **Additional Information** tab you are required to answer two questions.

For the first question you are required to enter what article type you are submitting: Original Road Safety Research; Road Safety Data & Research Methods; Road Safety Evidence Review; Road Safety Policy and Practice; Road Safety Case Studies; Road Safety Media Review. This will further assist us with choosing Handling Editors and Reviewers as well as allocating your submission to a particular edition of the Journal.

The default setting is 'Original Road Safety Research'.

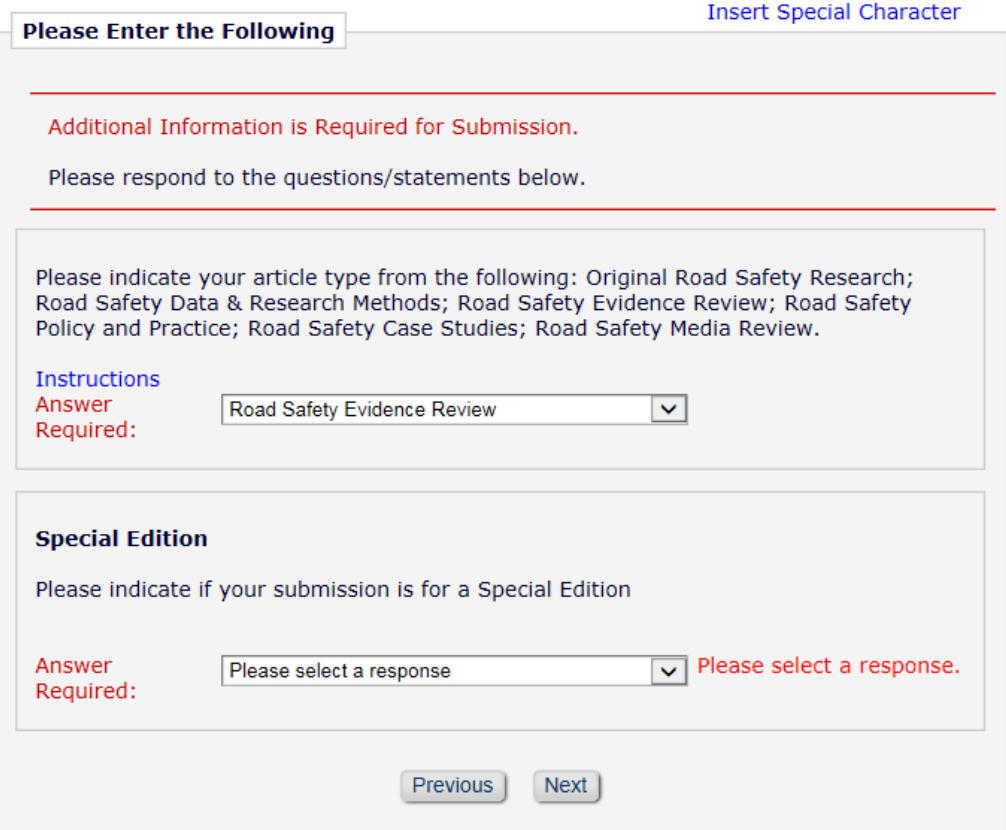

Use the drop down menu to set it to any other article type.

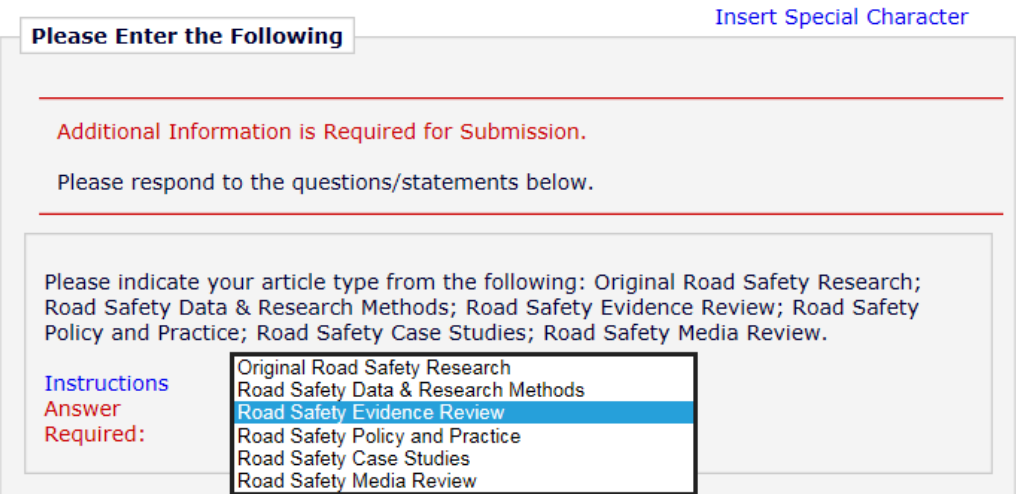

The next question asks if your submission is for a Special Edition. Using the drop down menu set it to 'Yes' or 'No'

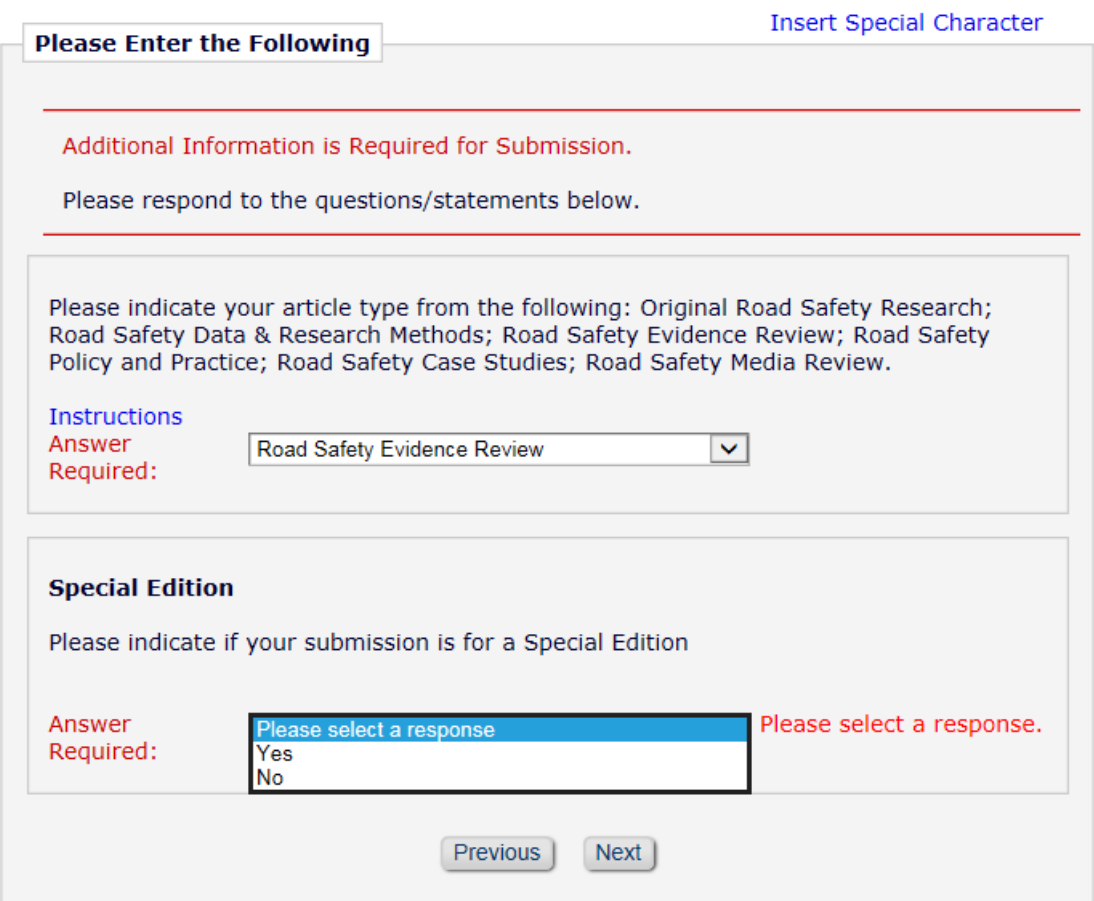

If you select 'Yes' you will be asked a further question to indicate the theme title of the Special Edition. Type your answer into the free field box, e.g. Speeding. Then click on 'Next'.

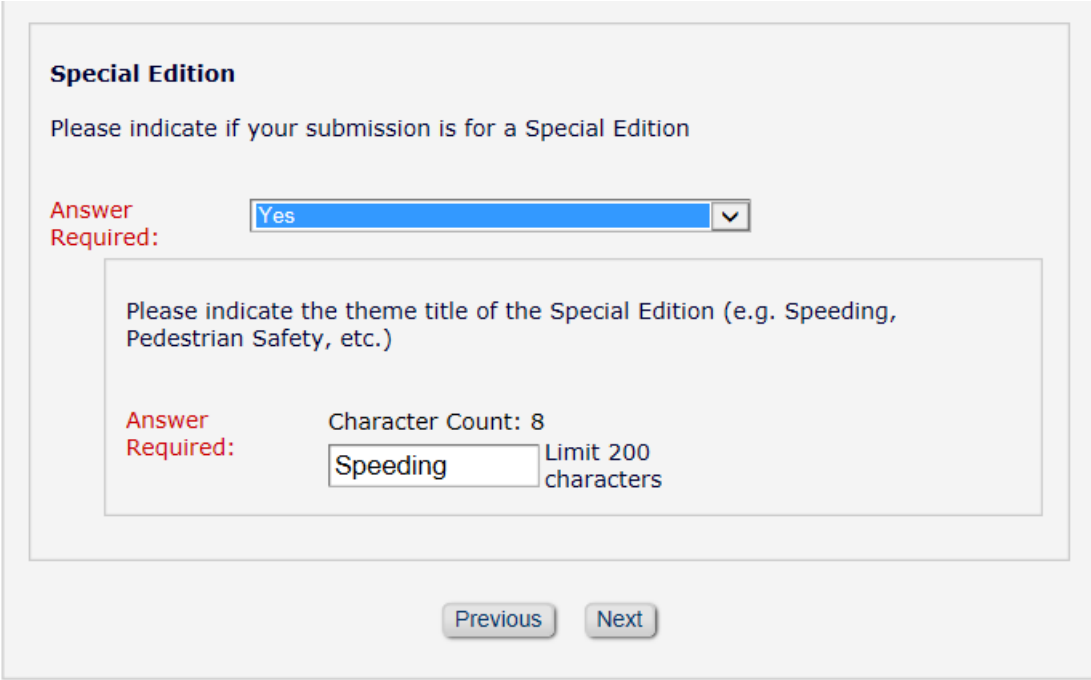

j. On the **Suggest Reviewers Tab**, provide the details for three potential Reviewers that you would recommend. Please note that the editorial office may not use your suggestions, but your help is appreciated and may speed up the selection of appropriate reviewers. You are required to suggest a minimum of two Reviewers for submission but you can nominate up to three reviewers. Your paper will be reviewed by a minimum of three Reviewers.

### **Also please indicate whether you have any conflict of interest with the reviewer.**

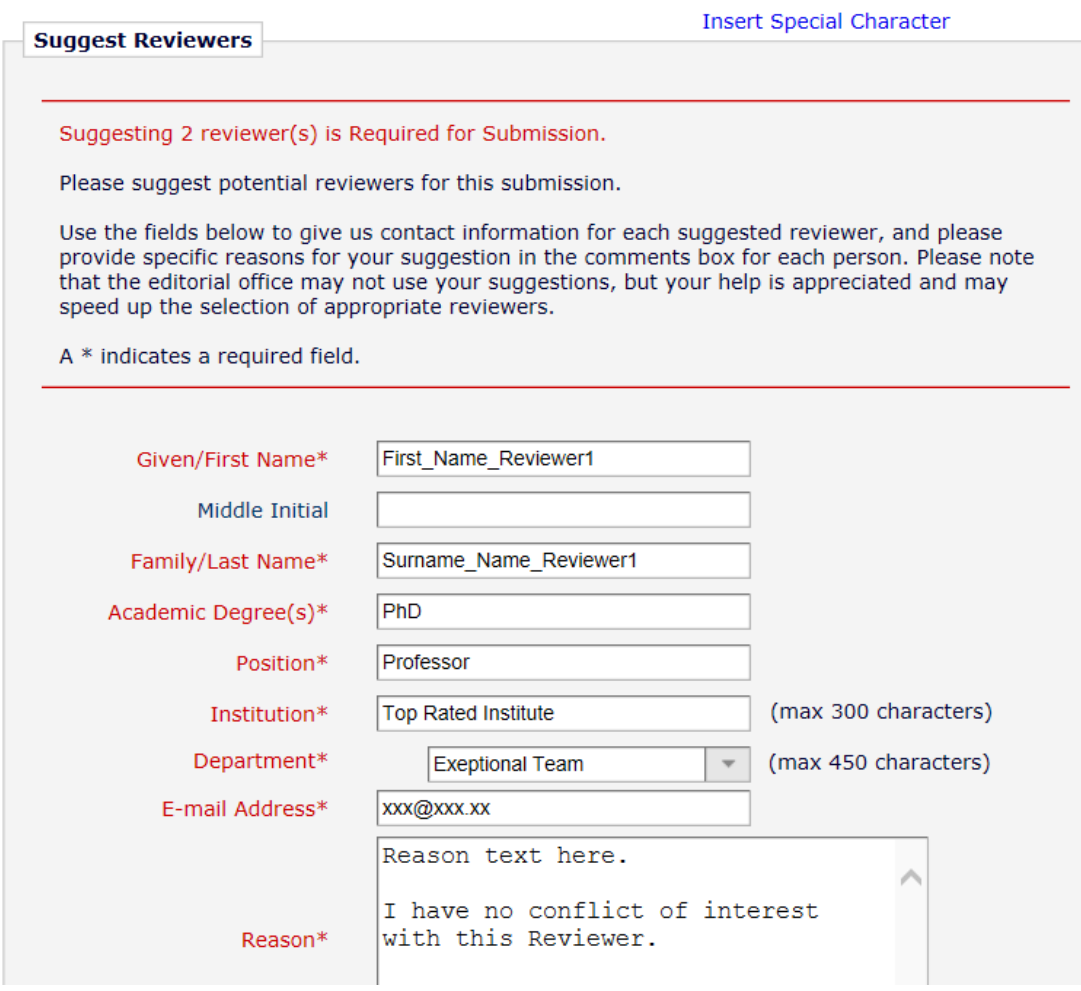

k. On the **Oppose Reviewers Tab**, you are offered an opportunity of indicating any potential Reviewers that you feel would present undue bias towards your publication. However, please note that we may conclude that we may need to use the Reviewer you have identified here. Nevertheless, we will try to accommodate your wishes if we can. The reasons you provided in the 'Reason' text field will be important in regards to influencing our decision.

Click on 'Next' if you decide to skip this task or completed it.

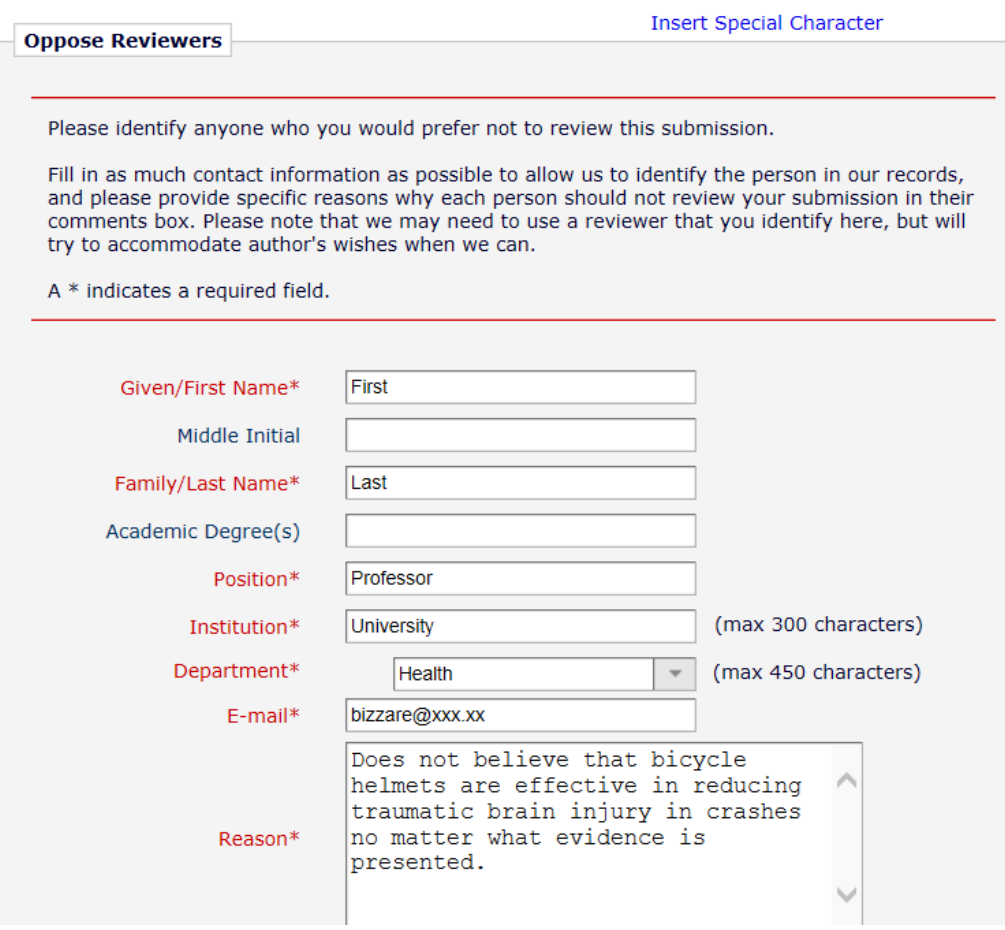

l. Submit your Paper as a Word document by using the Drag & Drop feature or via 'Choose Files' button. You can ignore the 'Item' and 'Description' fields. (The Template for the Extended Abstract Word Document can be downloaded from here:

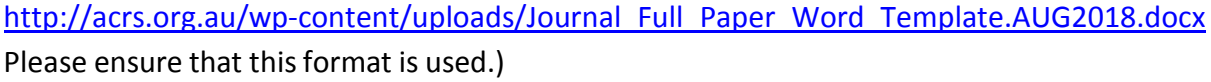

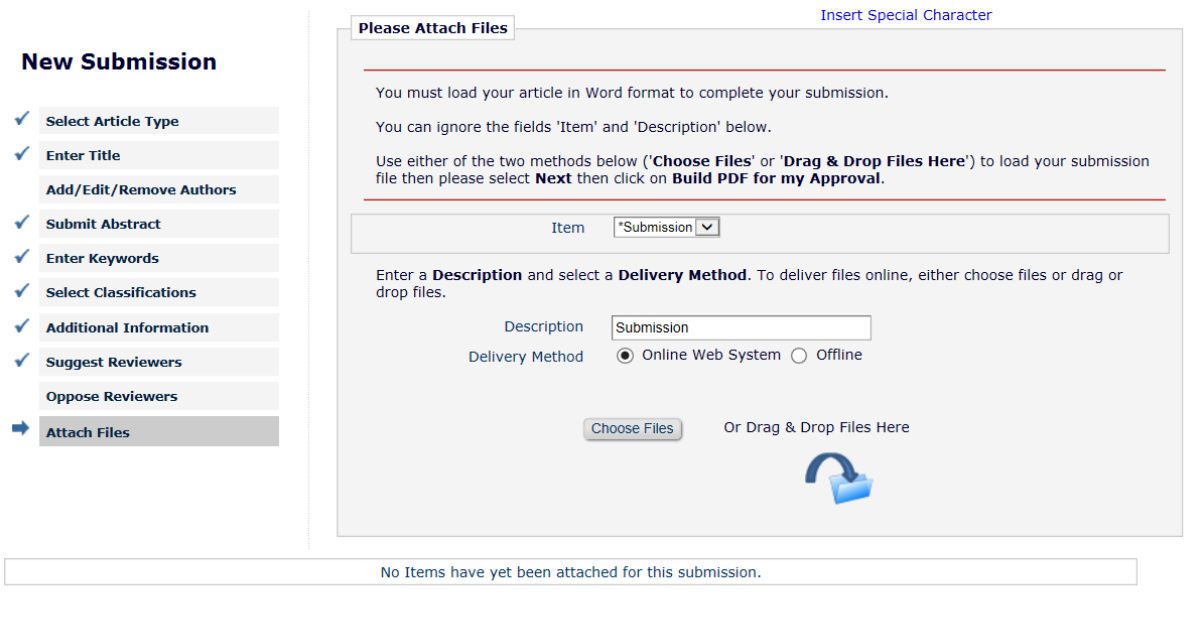

Previous | Next |

If you have done this correctly your screen should appear as below:

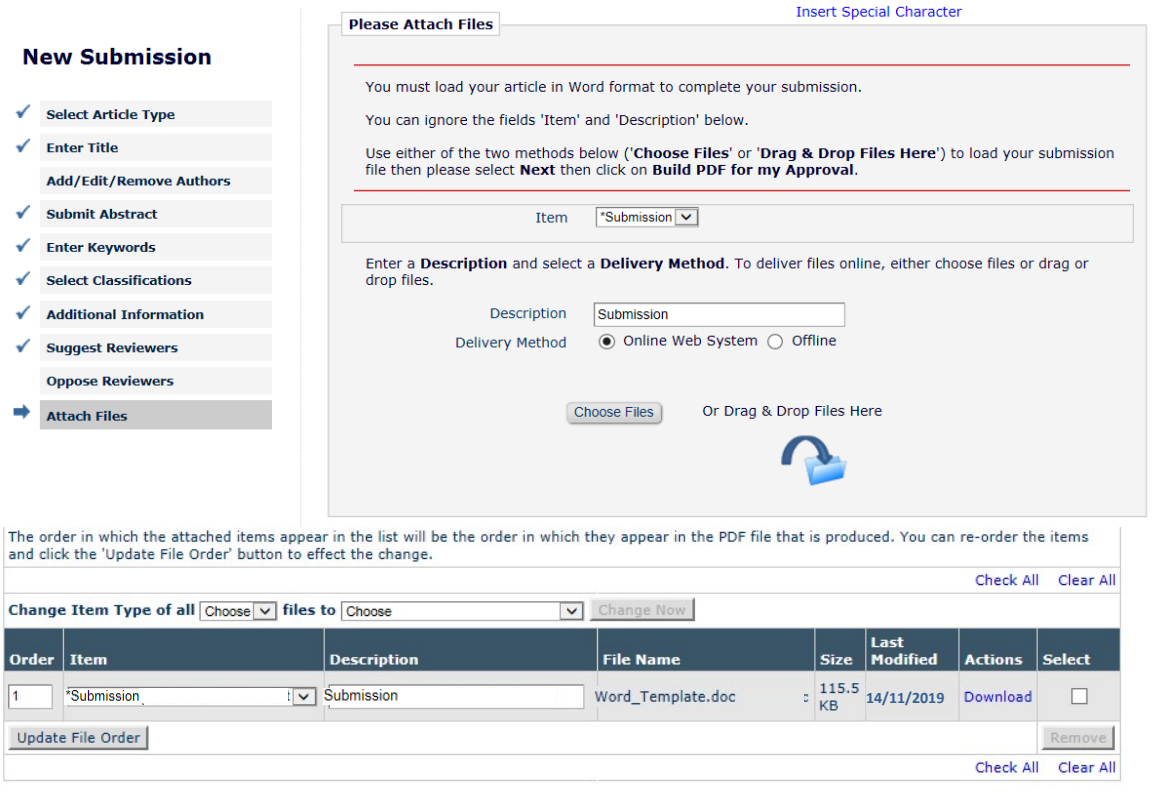

Previous Next

m. Click on '**Next**' and the following should appear if you have completed all steps correctly:

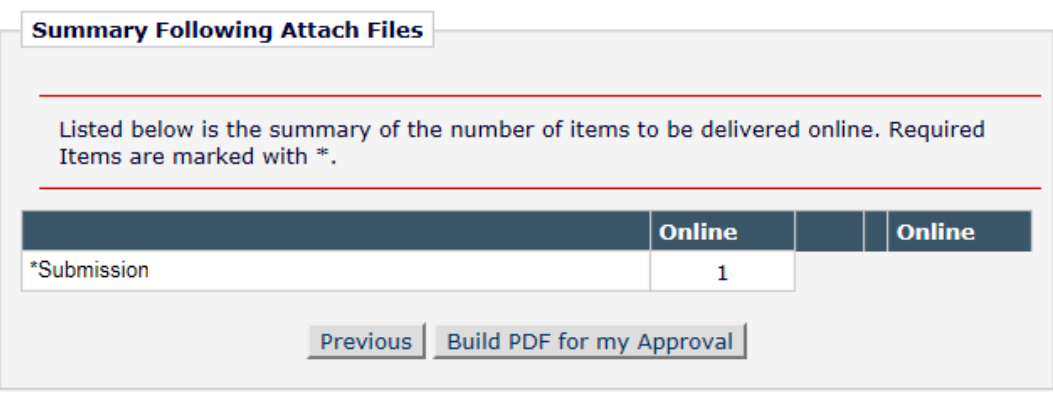

Click on '**Build PDF for my Approval**'. This will prompt the system to begin building a PDF of your Full Paper. Once the Full Paper has been built you will be sent an email confirmation. If you do NOT receive an email please first check your junk mail and if it is not there then notify arscsubs@acrs.org.au. Because Editorial Manager generates emails automatically some spam filters, depending on how strong the filter is set to, can inadvertently delete the email or filter it into the 'junk email' folder. If this happens, the Conference Managing Editor will email some advice of how to reduce its occurrence.

While your PDF is building your screen should appear as follows:

# **PLEASE NOTE:** PLEASE NOTE: Your submission has not yet been sent to the editorial office. Your submission is being created. Editorial Manager is taking the files you submitted and creating a PDF. Please go to the Submissions Waiting for Author's Approval page, where a link to the PDF will appear after it has been built. You must view the PDF and approve your submission.<br>Please read the instructions below. On the Submissions Waiting for Author's Approval page, you can View your PDF, Edit the Submission, Approve the Submission, or Remove the Submission. Once you have Approved the Submission, the PDF will be sent to the editor If you have designated a different Corresponding Author on the Add/Edit/Remove Author<br>step, then this paper will not be available on your Submissions Waiting for Author's scept and must be performed to the PDF better and the performance of the PDF and must login<br>to the system to approve the PDF before the submission can be sent to the editorial office. Please do not click the Back button Submissions Waiting for Author's Approval<br>Back to Main Menu Click on '**Back to Main Menu**'

Check for your Full Paper PDF email, go back in to Editorial Manager and click on '**Submissions waiting for Author's approval**' (once the PDF has been built which will take a few minutes)

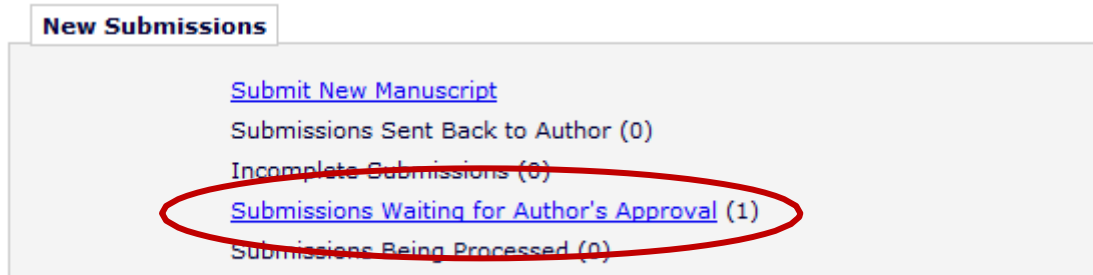

#### Then click on '**Action Links**'

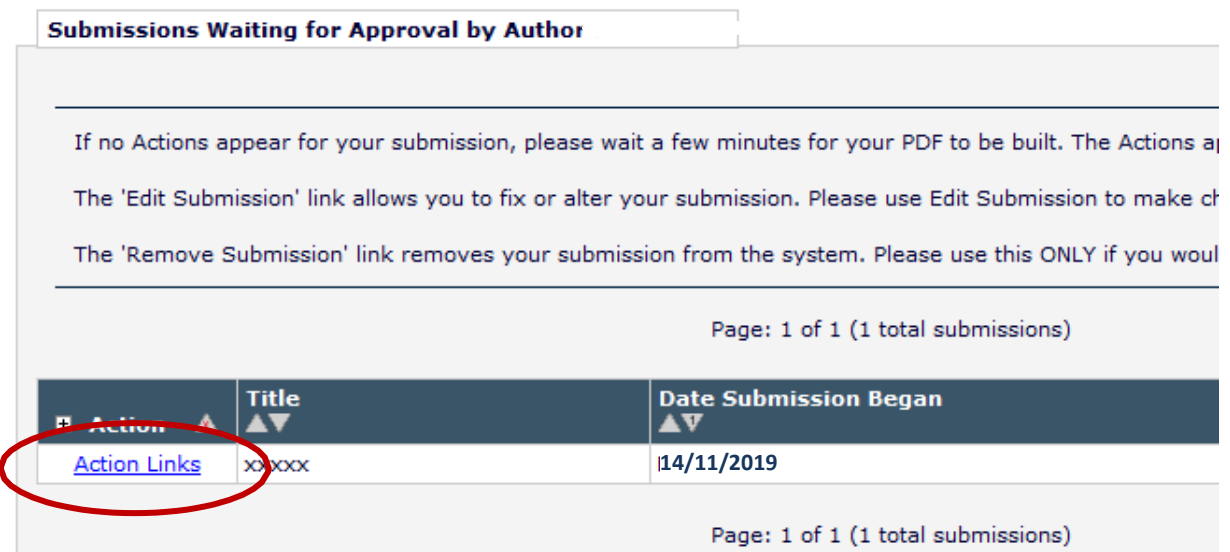

Or if the 'Action Link' is already activated (click on the '+' sign) it should look like this:

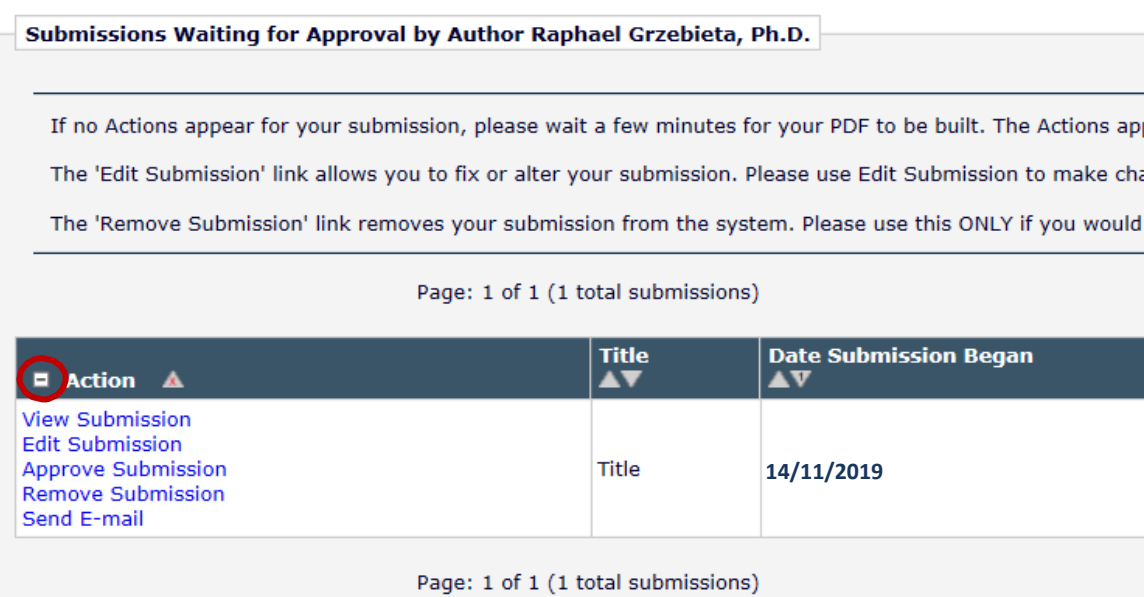

At this point you have the option to **view**, **edit**, **approve** or **remove** your submission, or to **send an email** to query the submission.

Once you are happy with your submission, click on '**approve submission**'.

# **Congratulations!**

Your submission will now be sent to the journal for review. Once your submission has been has been Reviewed you will receive an email from the Journal Editor with further instructions.

# <span id="page-12-0"></span>**3. Submitting your 'New Manuscript' (Full Paper for NON Peer Review)**

## **Go to the login screen** http://www.editorialmanager.com/jacrs

a. Login as an author

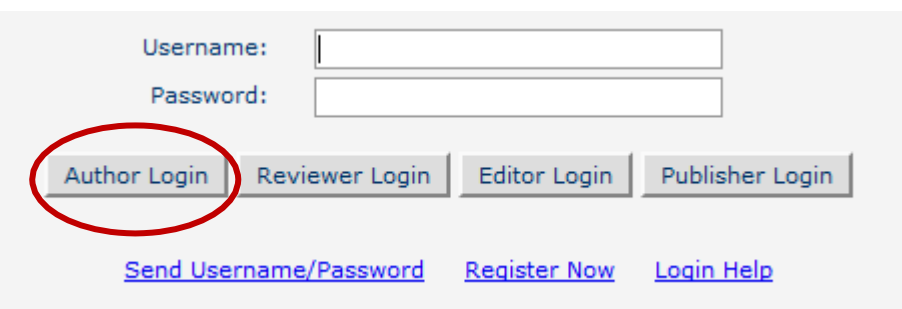

b. On the Author **Main Menu**, click '**Submit New Manuscript**'

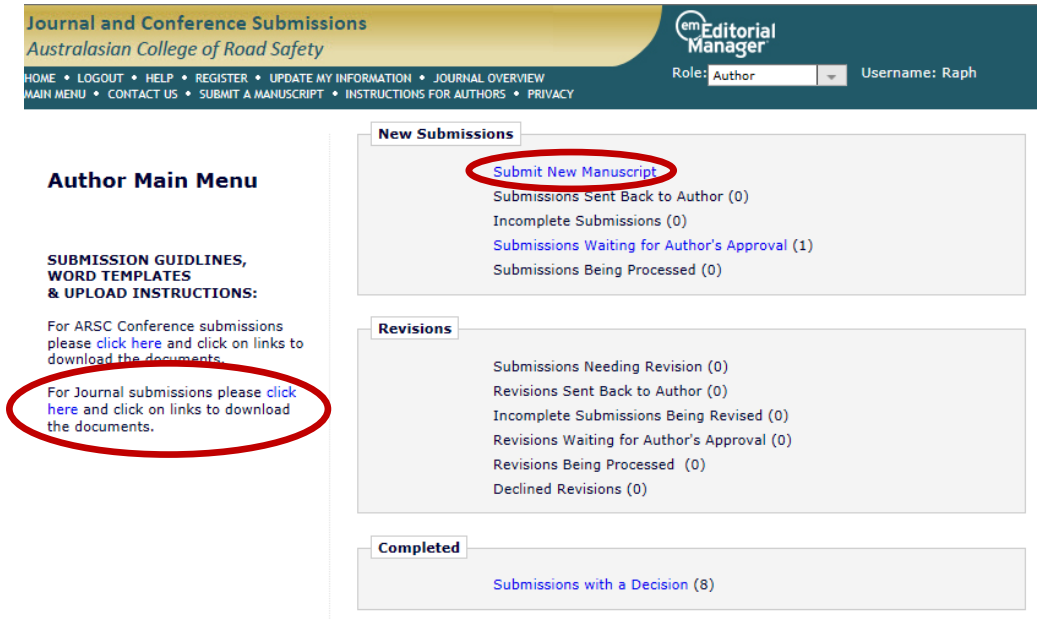

Guidelines, Word Template file, and EM Submission Instructions, that you need to use to comply with the formatting guidelines.

c. On the **Select Article Type** tab, select '**ACRS JOURNAL ONLY – Article Submission NON Peer Review (NOT conference)**'

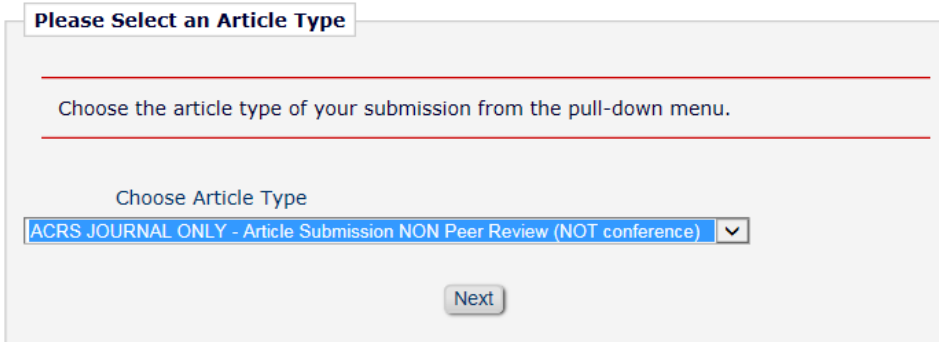

d. On the **Enter Title** tab, enter the Full Title of your submission (20 word limit)

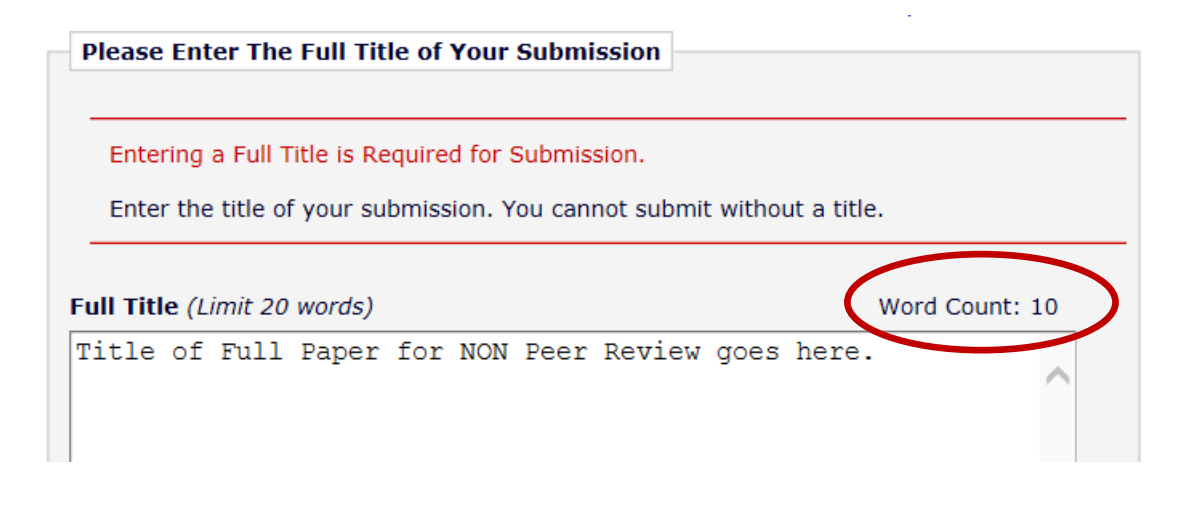

e. On the **Add/Edit/Remove Authors** tab, as a default your name is automatically included as the corresponding author and the first author of the submission. Add other authors by clicking on the '+ Add Another Author' button (20 Authors limit)

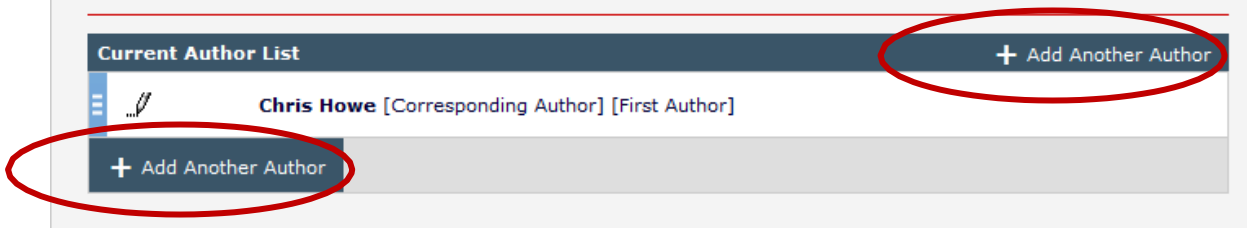

f. On the **Submit Abstract** tab, enter the text for your abstract from your Full Paper. Abstract text must not exceed 250 words (the word count will appear on the top right corner).

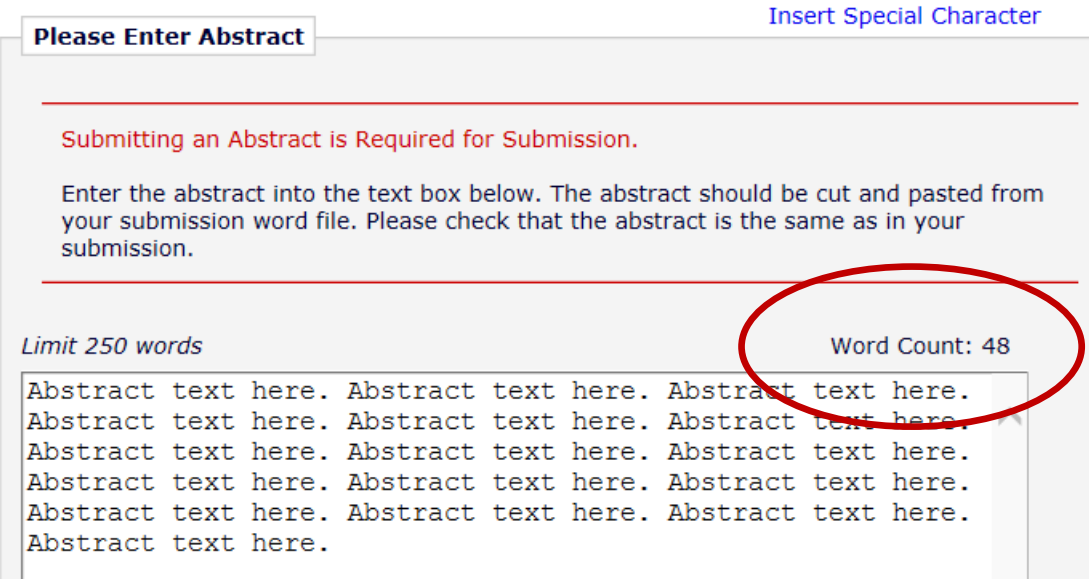

g. On the **Enter Keywords** tab, enter Keywords that best describe the contents of your submission for people to searching on the web and via other search engines. A minimum of two keywords need to be typed and a maximum of 6 is allowed. Note that the ';' needs to be inserted to separate the keywords. A Keyword can consist of two words, i.e. 'Autonomous Vehicle'

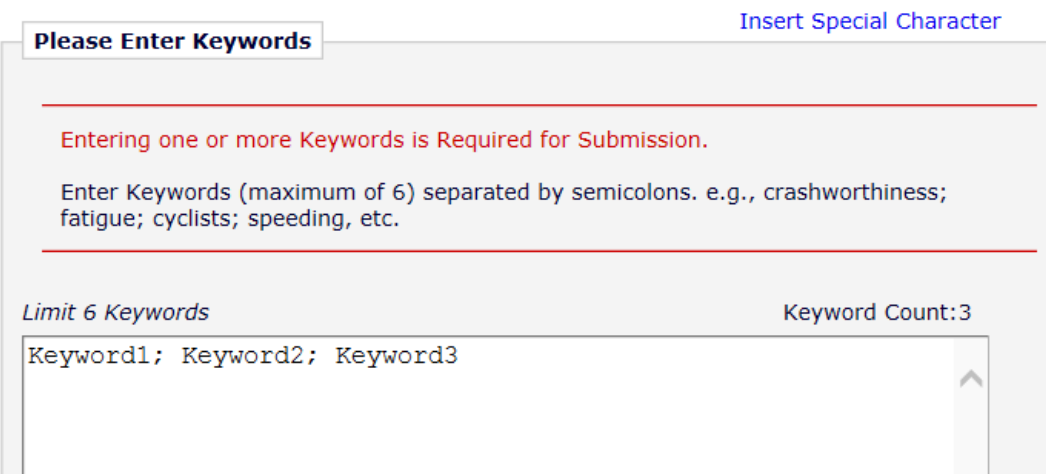

h. On the **Select Classifications** tab, click '**Select Classifications**' and select which topic areas in road safety your Full Paper could be classified under. Note that these classifications will be used to select Handling Editors and Peer Reviewers who in turn will review your submission for content and format compliance. You may select up to four classifications.

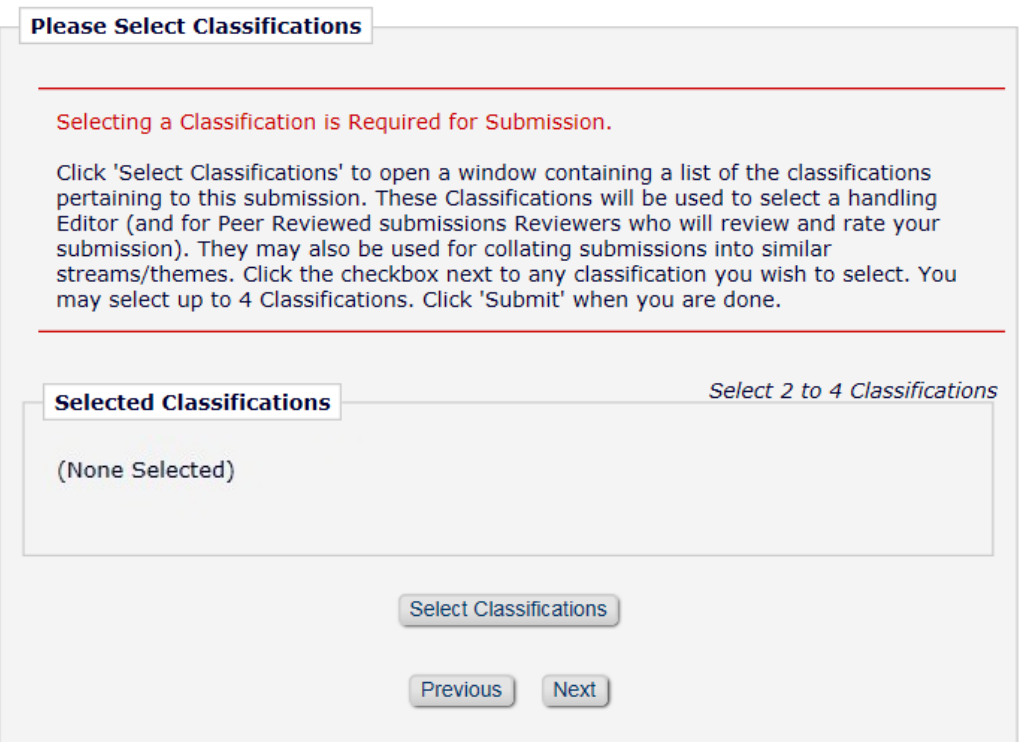

a. On the **Additional Information** tab you are required to answer two questions.

For the first question you are required to enter what article type you are submitting: Original Road Safety Research; Road Safety Data & Research Methods; Road Safety Evidence Review; Road Safety Policy and Practice; Road Safety Case Studies; Road Safety Media Review. This will further assist us with choosing Handling Editors and Reviewers as well as allocating your submission to a particular edition of the Journal.

The default setting is 'Original Road Safety Research'.

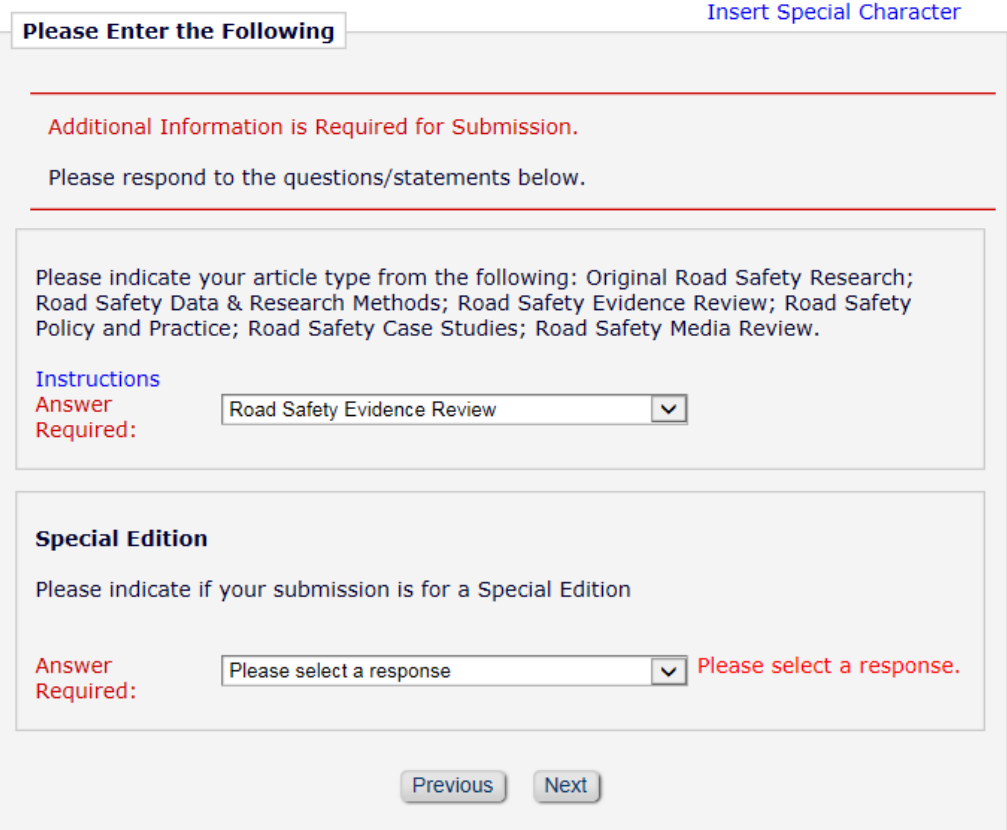

Use the drop down menu to set it to any other article type.

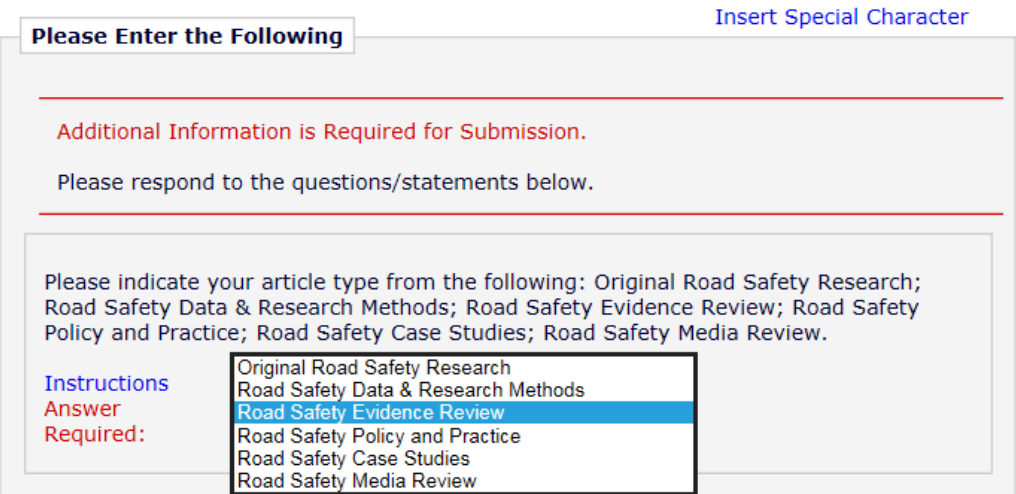

The next question asks if your submission is for a Special Edition. Using the drop down menu set it to 'Yes' or 'No'

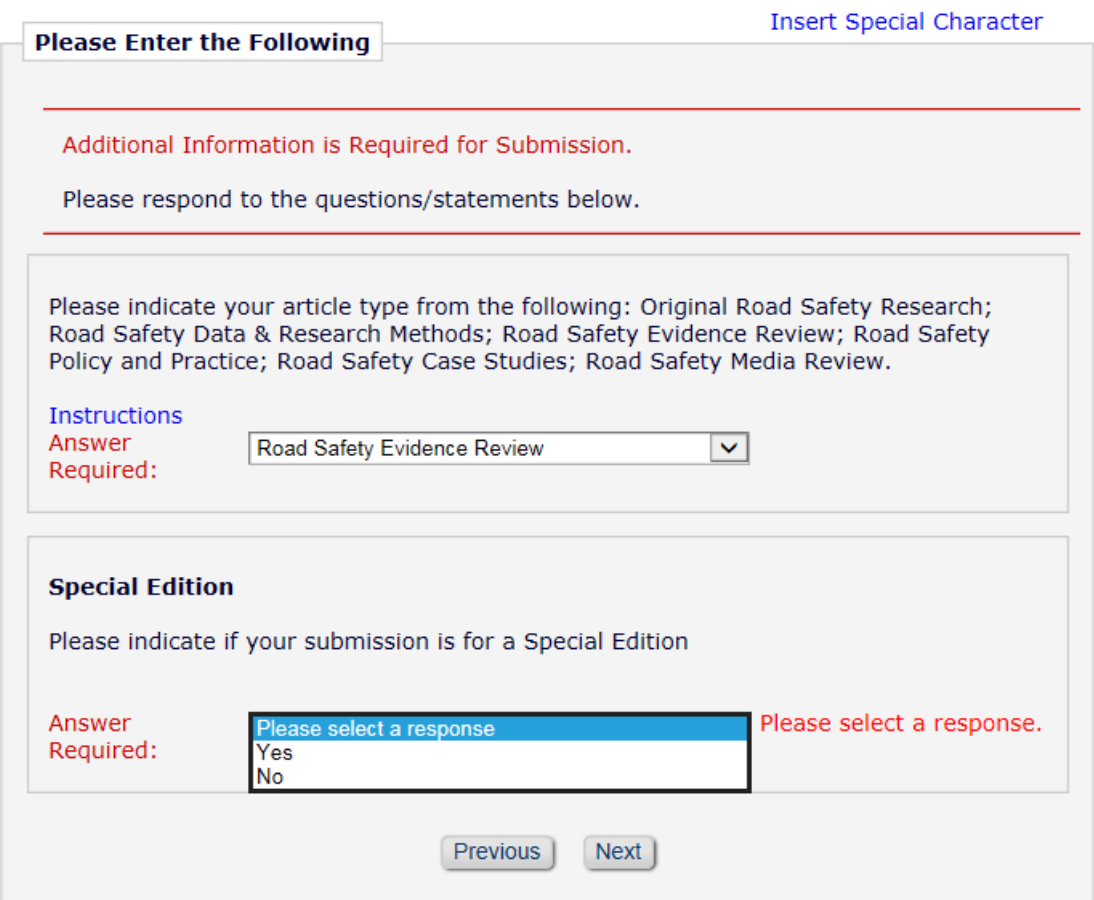

If you select 'Yes' you will be asked a further question to indicate the theme title of the Special Edition. Type your answer into the free field box, e.g. Speeding. Then click on 'Next'.

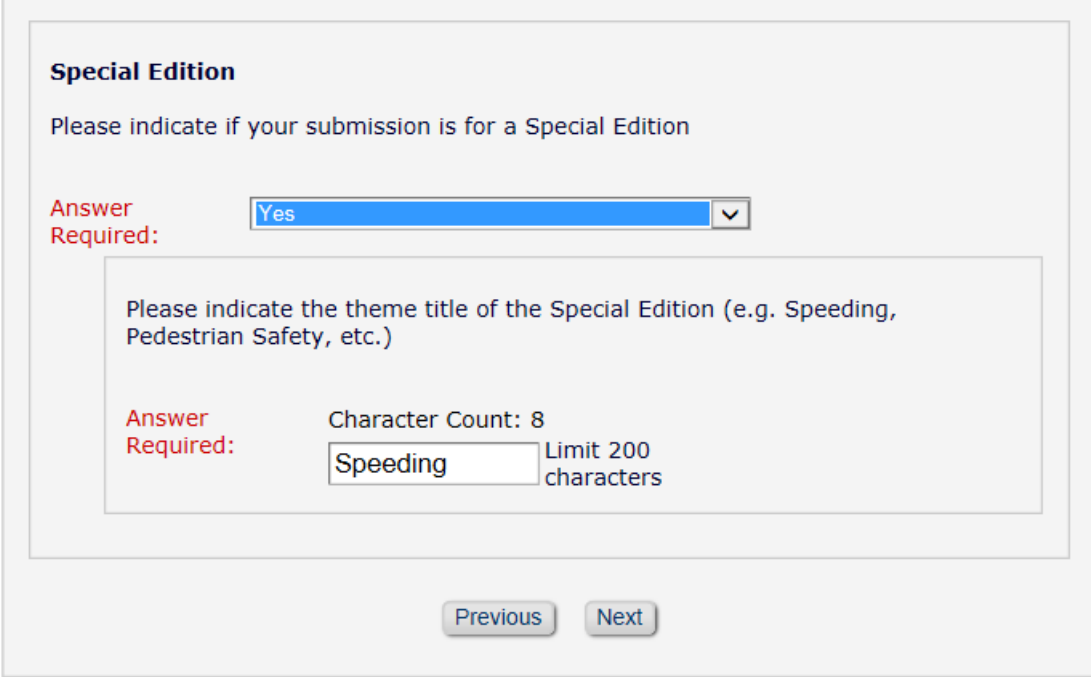

i. Submit your Paper as a Word document by using the Drag & Drop feature or via 'Choose Files' button. You can ignore the 'Item' and 'Description' fields. (The Template for the Extended Abstract Word Document can be downloaded from here:

http://acrs.org.au/wp-content/uploads/Journal\_Full\_Paper\_Word\_Template.AUG2018.docx Please ensure that this format is used.)

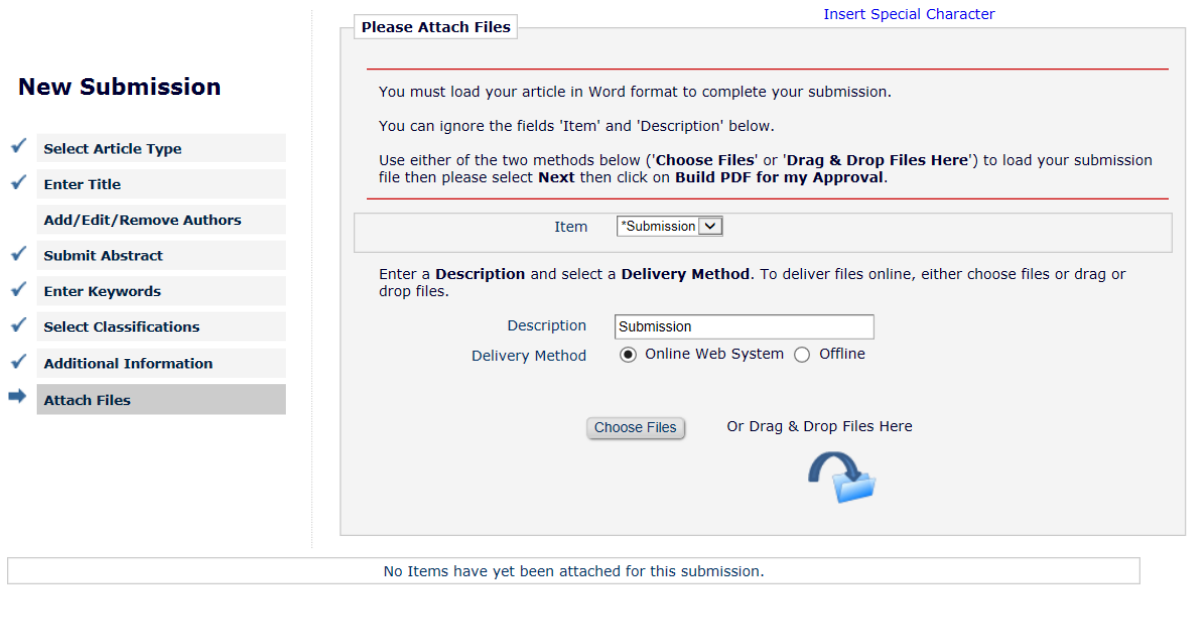

Previous Next

If you have done this correctly your screen should appear as below:

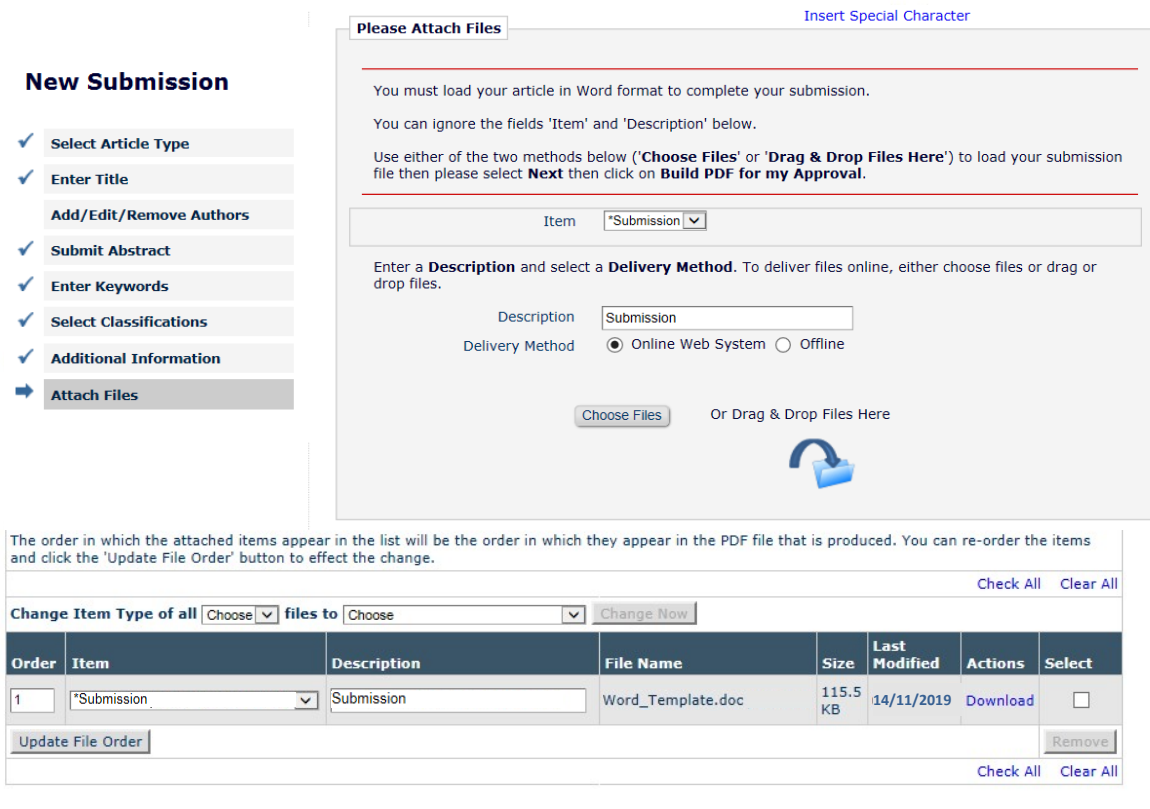

j. Click on '**Next**' and the following should appear if you have completed all steps correctly:

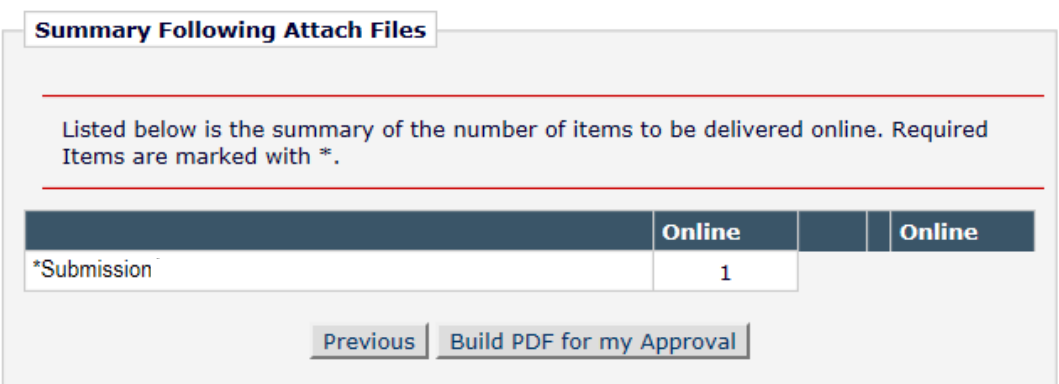

Click on '**Build PDF for my Approval**'. This will prompt the system to begin building a PDF of your Full Paper. Once the Full Paper has been built you will be sent an email confirmation. If you do NOT receive an email please first check your junk mail and if it is not there then notify arsesubs@acrs.org.au. Because Editorial Manager generates emails automatically some spam filters, depending on how strong the filter is set to, can inadvertently delete the email or filter it into the 'junk email' folder. If this happens, the Conference Managing Editor will email some advice of how to reduce its occurrence.

While your PDF is building your screen should appear as follows:

### PLEASE NOTE: Your submission has not vet been sent to the editorial office. Your submission is being created. Editorial Manager is taking the files you submitted and creating a PDF. Please go to the Submissions Waiting for Author's Approval page, where a link to the PDF will appear after it has been built. You must view the PDF and approve your submission. Please read the instructions below. On the Submissions Waiting for Author's Approval page, you can View your PDF, Edit the Submission, Approve the Submission, or Remove the Submission. Once you have Approved the Submission, the PDF will be sent to the editor If you have designated a different Corresponding Author on the Add/Edit/Remove Author<br>step, then this paper will not be available on your Submissions Waiting for Author's<br>Approval page. The new Corresponding Author will ha to the system to approve the PDF before the submission can be sent to the editorial office. Please do not click the Back button Submissions Waiting for Author's Approval **Back to Main Menu**

Click on '**Back to Main Menu**'

**PLEASE NOTE:** 

Check for your Full Paper PDF email, go back in to Editorial Manager and click on '**Submissions waiting for Author's approval**' (once the PDF has been built which will take a few minutes)

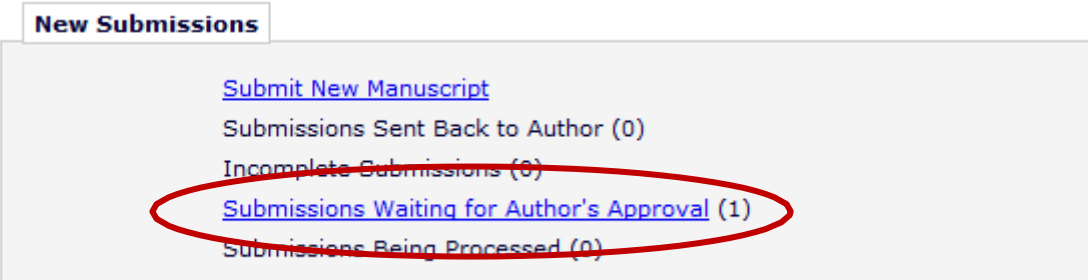

#### Then click on '**Action Links**'

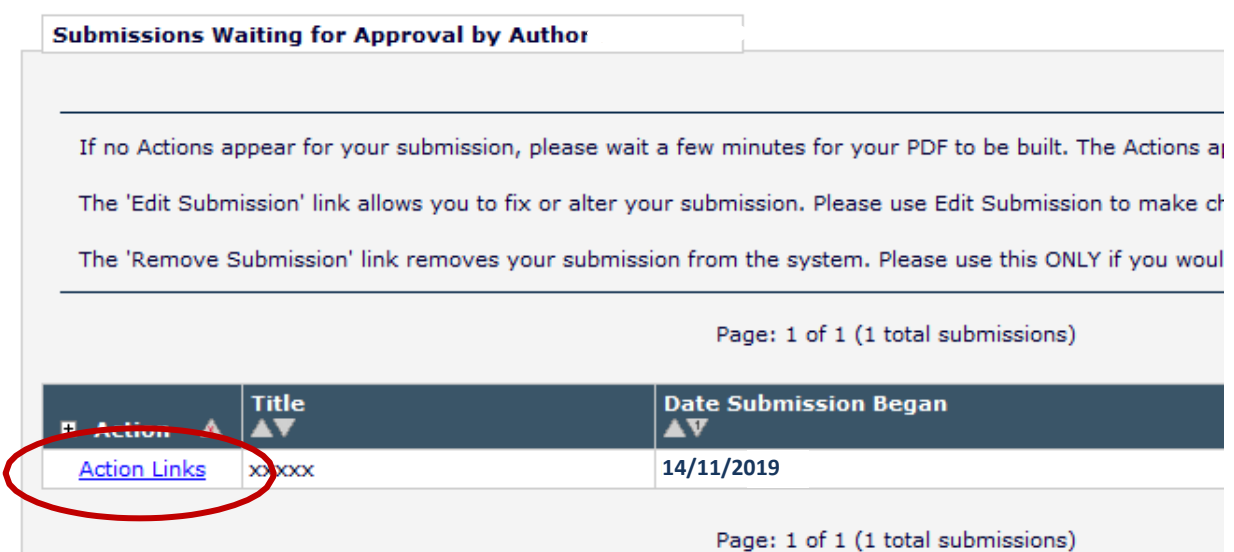

Or if the 'Action Link' is already activated (click on the '+' sign) it should look like this:

Submissions Waiting for Approval by Author Raphael Grzebieta, Ph.D. If no Actions appear for your submission, please wait a few minutes for your PDF to be built. The Actions ap The 'Edit Submission' link allows you to fix or alter your submission. Please use Edit Submission to make cha The 'Remove Submission' link removes your submission from the system. Please use this ONLY if you would Page: 1 of 1 (1 total submissions) **Date Submission Began Title**  $\Box$  Action  $\triangle$ AV  $\blacktriangle$ v **View Submission Edit Submission Approve Submission** Title **14/11/2019**Remove Submission Send E-mail Page: 1 of 1 (1 total submissions)

At this point you have the option to **view**, **edit**, **approve** or **remove** your submission, or to **send an email** to query the submission.

Once you are happy with your submission, click on '**approve submission**'.

# **Congratulations!**

Your submission will now be sent to the journal for review. Once your submission has been has been Reviewed you will receive an email from the Journal Editor with further instructions.

### <span id="page-21-0"></span>**4. Submitting your 'New Manuscript' (Perspective, Commentary or Letter)**

### **Go to the login screen** http://www.editorialmanager.com/jacrs

a. Login as an author

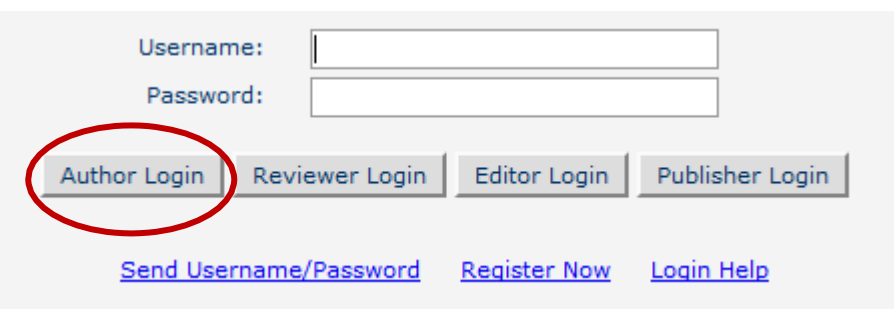

b. On the Author **Main Menu**, click '**Submit New Manuscript**'

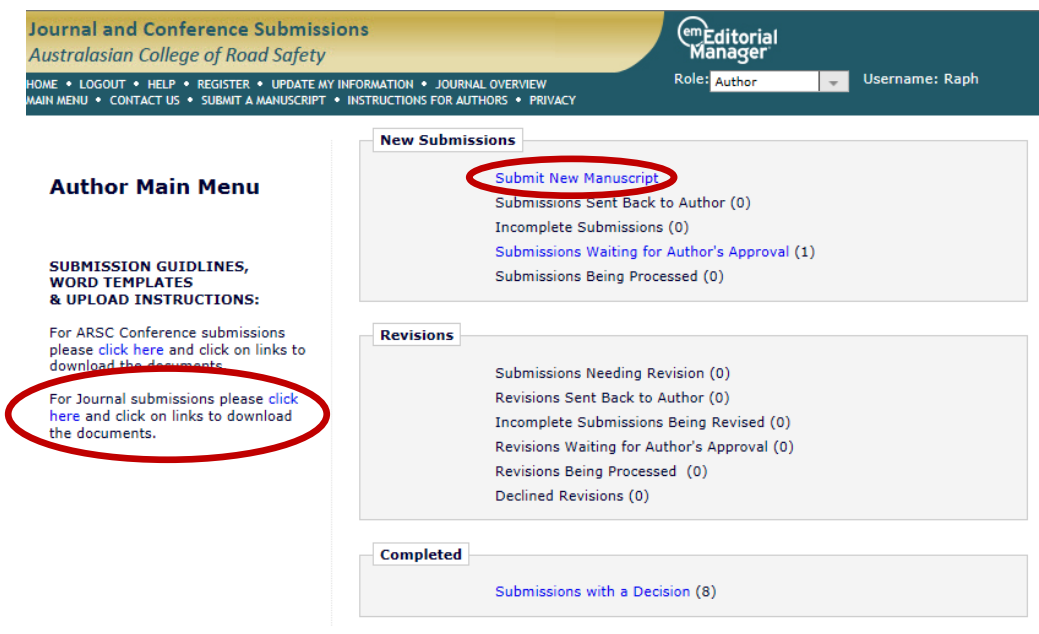

Also note on the left side of the page that you can download the Submission Guidelines, Word Template file, and EM Submission Instructions, that you need to use to comply with the formatting guidelines.

c. On the **Select Article Type** tab, select '**ACRS JOURNAL ONLY – Perspective/Commentary/Letter (NOT conference)**'

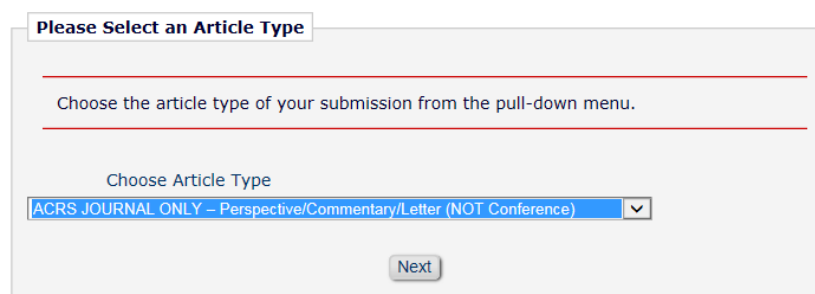

d. On the **Enter Title** tab, enter the Full Title of your submission (20 word limit)

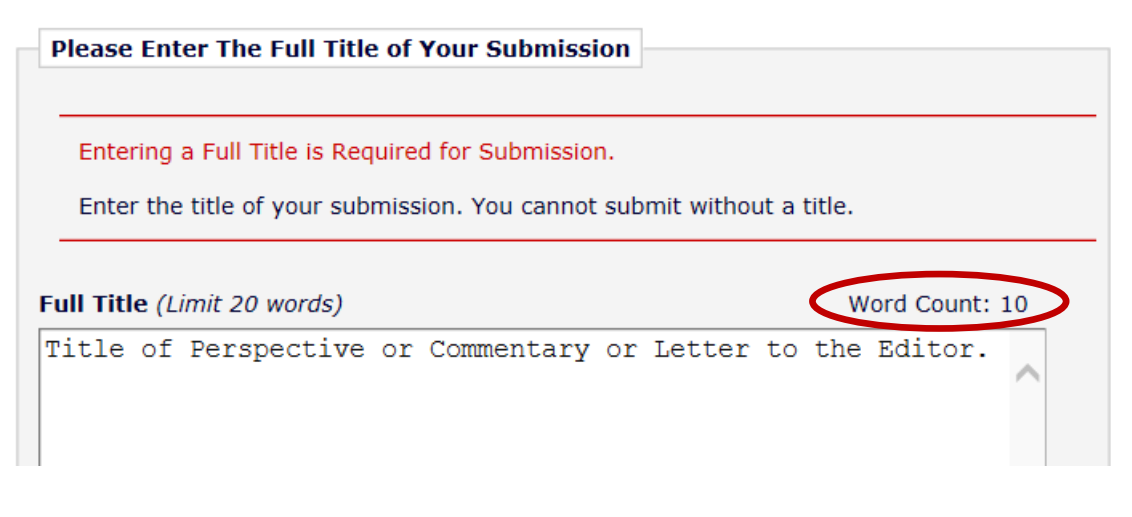

e. On the **Add/Edit/Remove Authors** tab, as a default your name is automatically included as the corresponding author and the first author of the submission. Add other authors by clicking on the '+ Add Another Author' button (20 Authors limit)

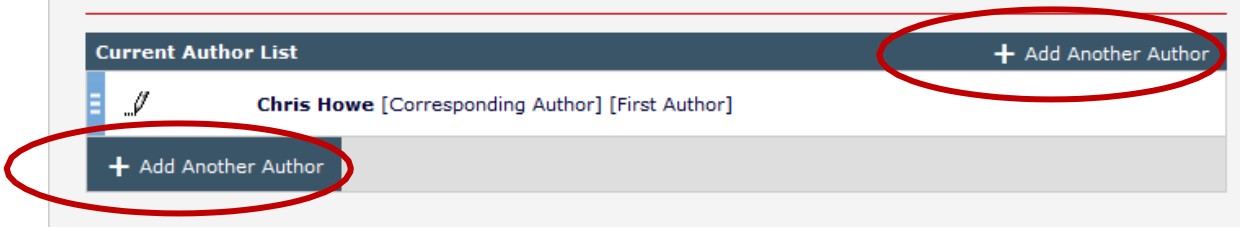

Once you have entered all your Authors, click on 'Next'

f. The next question asks if your submission is for a Special Edition. Using the drop down menu set it to 'Yes' or 'No'

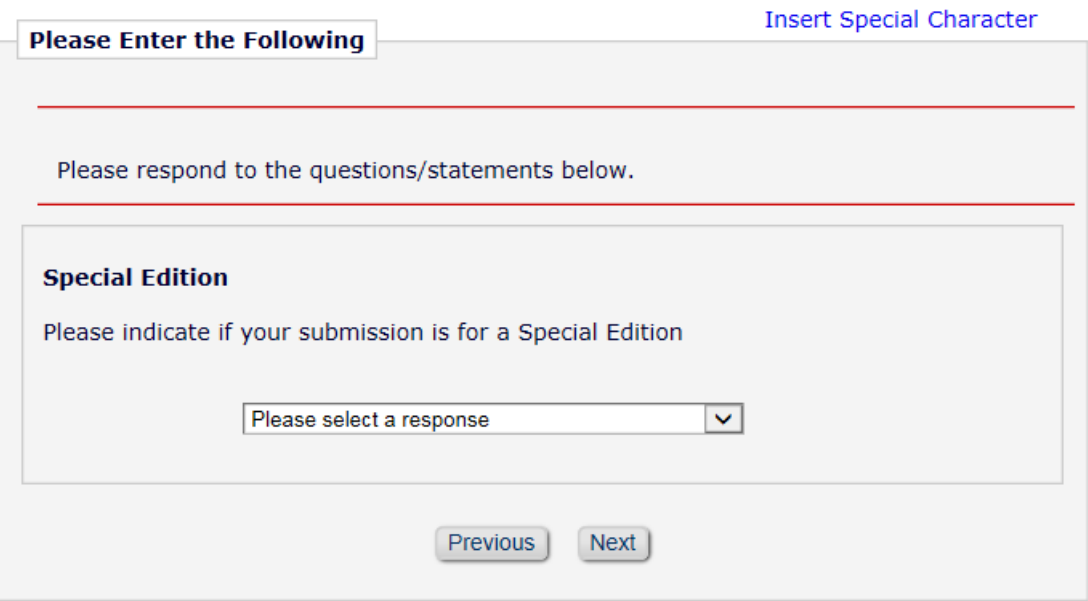

If you select 'Yes' you will be asked a further question to indicate the theme title of the Special Edition. Type your answer into the free field box, e.g. Speeding. Then click on 'Next'.

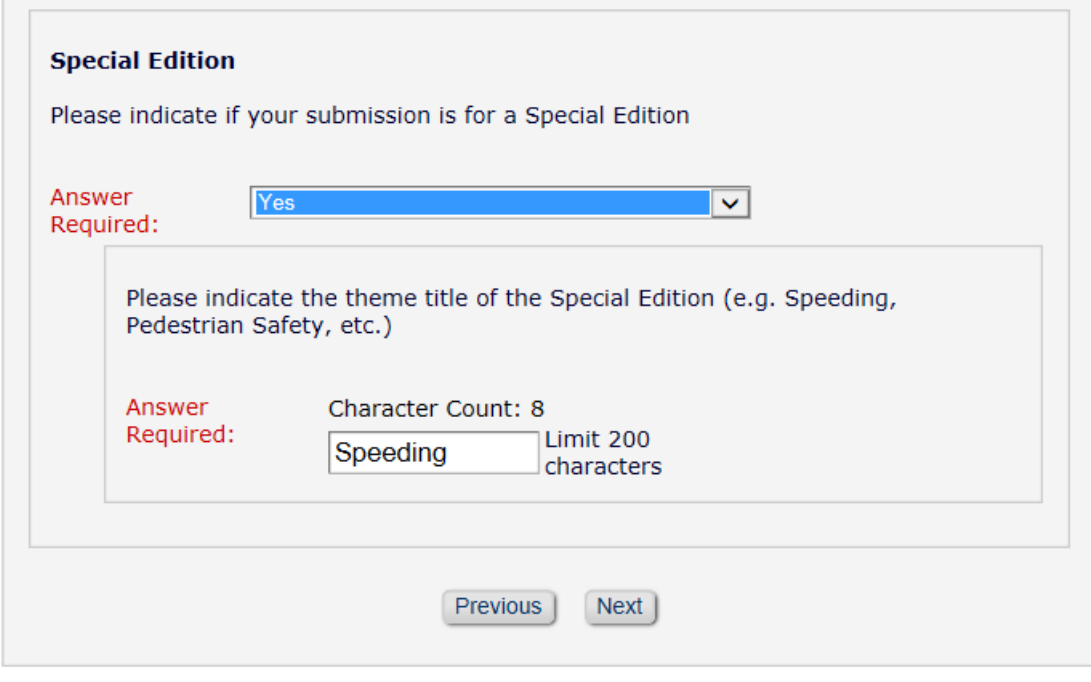

g. Submit your Perspective/Commentary/Letter to Editor as a Word document by using the Drag & Drop feature or via 'Choose Files' button. You can ignore the 'Item' and 'Description' fields.

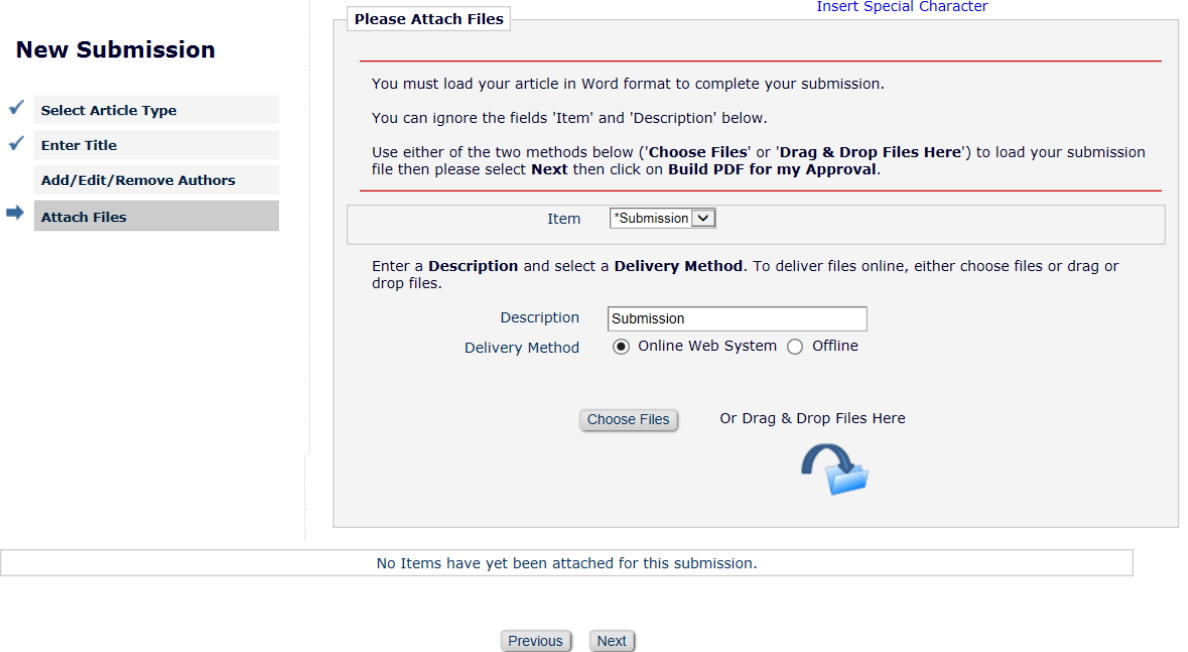

#### If you have done this correctly your screen should appear as below:

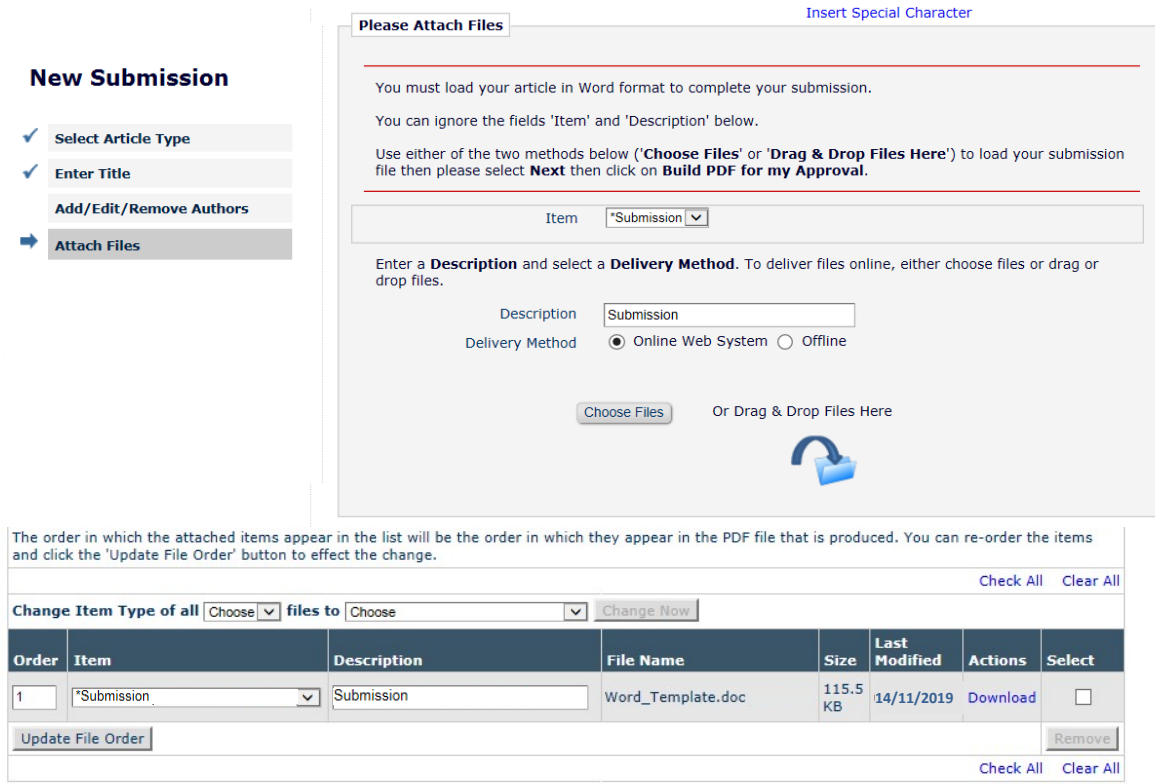

Previous Next

h. Click on '**Next**' and the following should appear if you have completed all steps correctly:

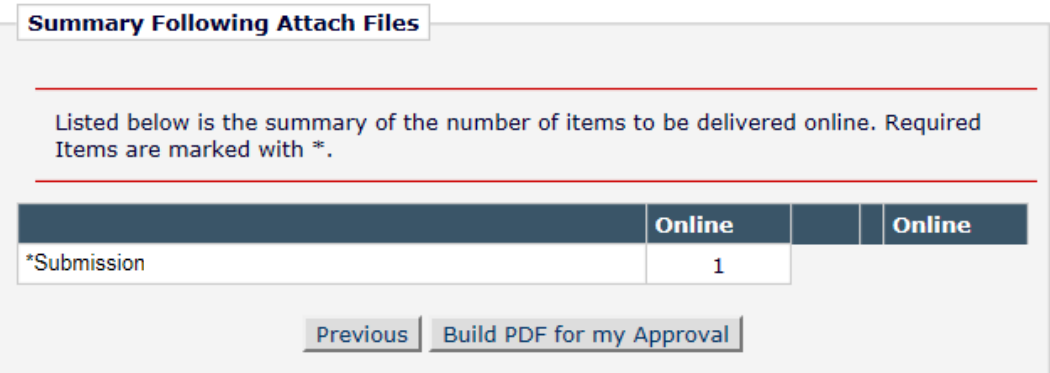

Click on '**Build PDF for my Approval**'. This will prompt the system to begin building a PDF of your Perspective/Commentary/Letter to the Editor. Once the submission has been built you will be sent an email confirmation. If you do NOT receive an email please first check your junk mail and if it is not there then notify arscsubs@acrs.org.au. Because Editorial Manager generates emails automatically some spam filters, depending on how strong the filter is set to, can inadvertently delete the email or filter it into the 'junk email' folder. If this happens, the Conference Managing Editor will email some advice of how to reduce its occurrence.

#### While your PDF is building your screen should appear as follows:

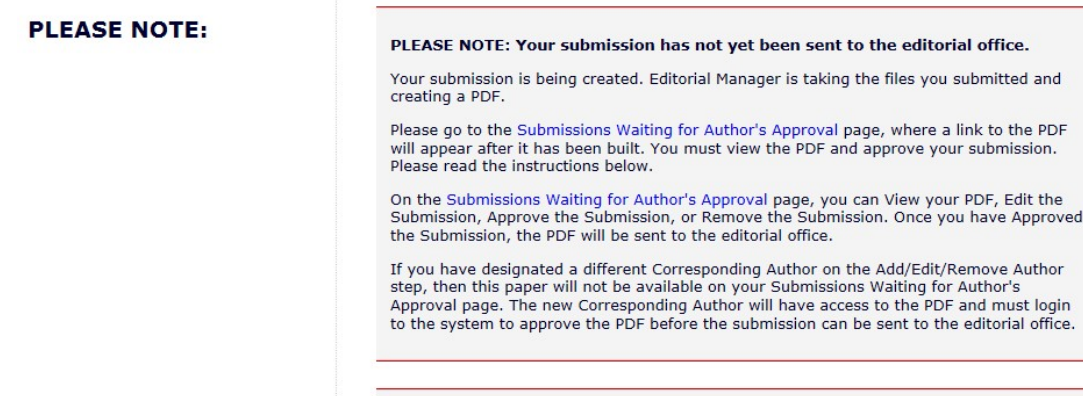

Please do not click the Back button

Submissions Waiting for Author's Approval<br>Back to Main Menu

#### Click on '**Back to Main Menu**'

Check for your Perspective/Commentary/Letter to the Editor PDF email, go back in to Editorial Manager and click on '**Submissions waiting for Author's approval**' (once the PDF has been built which will take a few minutes)

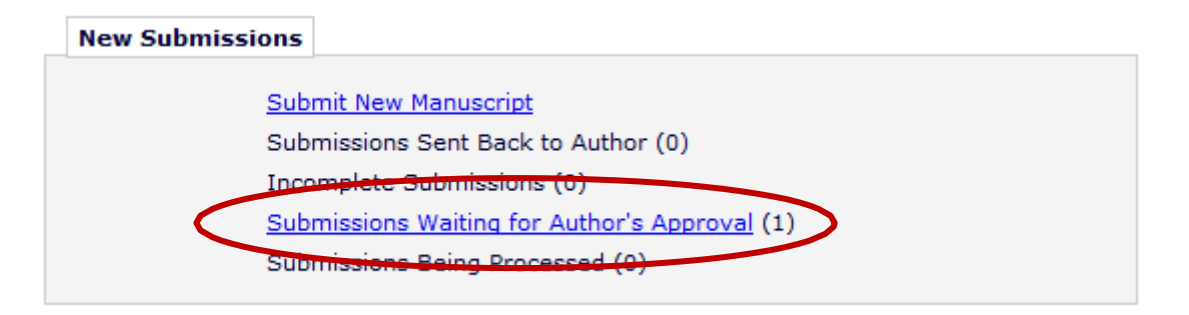

Then click on '**Action Links**'

Submissions Waiting for Approval by Author If no Actions appear for your submission, please wait a few minutes for your PDF to be built. The Actions a The 'Edit Submission' link allows you to fix or alter your submission. Please use Edit Submission to make ch The 'Remove Submission' link removes your submission from the system. Please use this ONLY if you woul Page: 1 of 1 (1 total submissions) **Title Date Submission Began** п AU **Action Links 14/11/2019** $\infty$  xxxx Page: 1 of 1 (1 total submissions)

Or if the 'Action Link' is already activated (click on the '+' sign) it should look like this:

Submissions Waiting for Approval by Author Raphael Grzebieta, Ph.D. If no Actions appear for your submission, please wait a few minutes for your PDF to be built. The Actions app The 'Edit Submission' link allows you to fix or alter your submission. Please use Edit Submission to make cha The 'Remove Submission' link removes your submission from the system. Please use this ONLY if you would Page: 1 of 1 (1 total submissions) **Title Date Submission Began**  $\Box$  Action  $\triangle$ AV  $\blacktriangle$ **View Submission Edit Submission Approve Submission** Title **14/11/2019**Remove Submission Send E-mail Page: 1 of 1 (1 total submissions)

At this point you have the option to **view**, **edit**, **approve** or **remove** your submission, or to **send an email** to query the submission.

Once you are happy with your submission, click on '**approve submission**'.

## **Congratulations!**

Your submission will now be sent to the journal for review. Once your submission has been has been Reviewed you will receive an email from the Journal Editor with further instructions